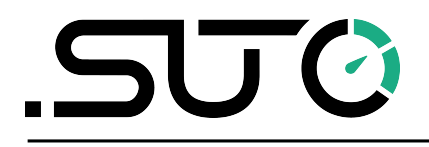

Deutsch

# **Bedienungs- und Betriebsanleitung**

<span id="page-0-0"></span>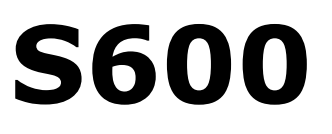

# **Tragbarer Druckluftreinheitsanalysator**

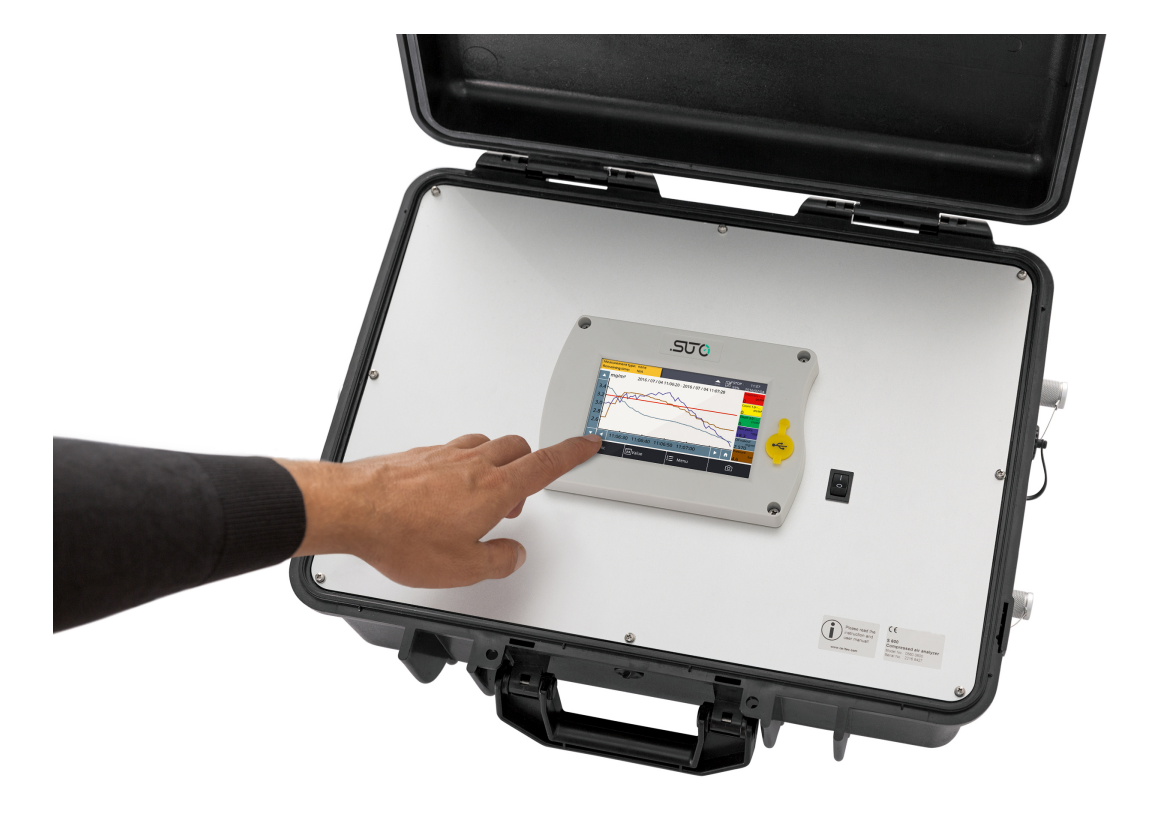

## .SUC

Sehr geehrter Kunde,

vielen Dank, dass sie sich für eines unserer Produkte entschieden haben.

Lesen Sie die Gebrauchs- und Montageanleitung sorgfältig durch, bevor Sie das Gerät in Betrieb nehmen. Der Hersteller haftet nicht für Schäden, die durch nicht bestimmungsgemäßen Gebrauch, falsche Montage oder falsche Bedienung verursacht werden.

Sollte das Gerät auf eine andere Art und Weise, wie in der Anleitung beschrieben, benutzt werden, entfällt die Garantie und der Hersteller wird von jeglicher Haftung ausgeschlossen.

Das Gerät ist ausschließlich für den beschriebenen Zweck bestimmt und darf nur dafür verwendet werden.

SUTO iTEC GmbH bietet keine Garantie für andere Anwendungen.

## **Inhaltsverzeichnis**

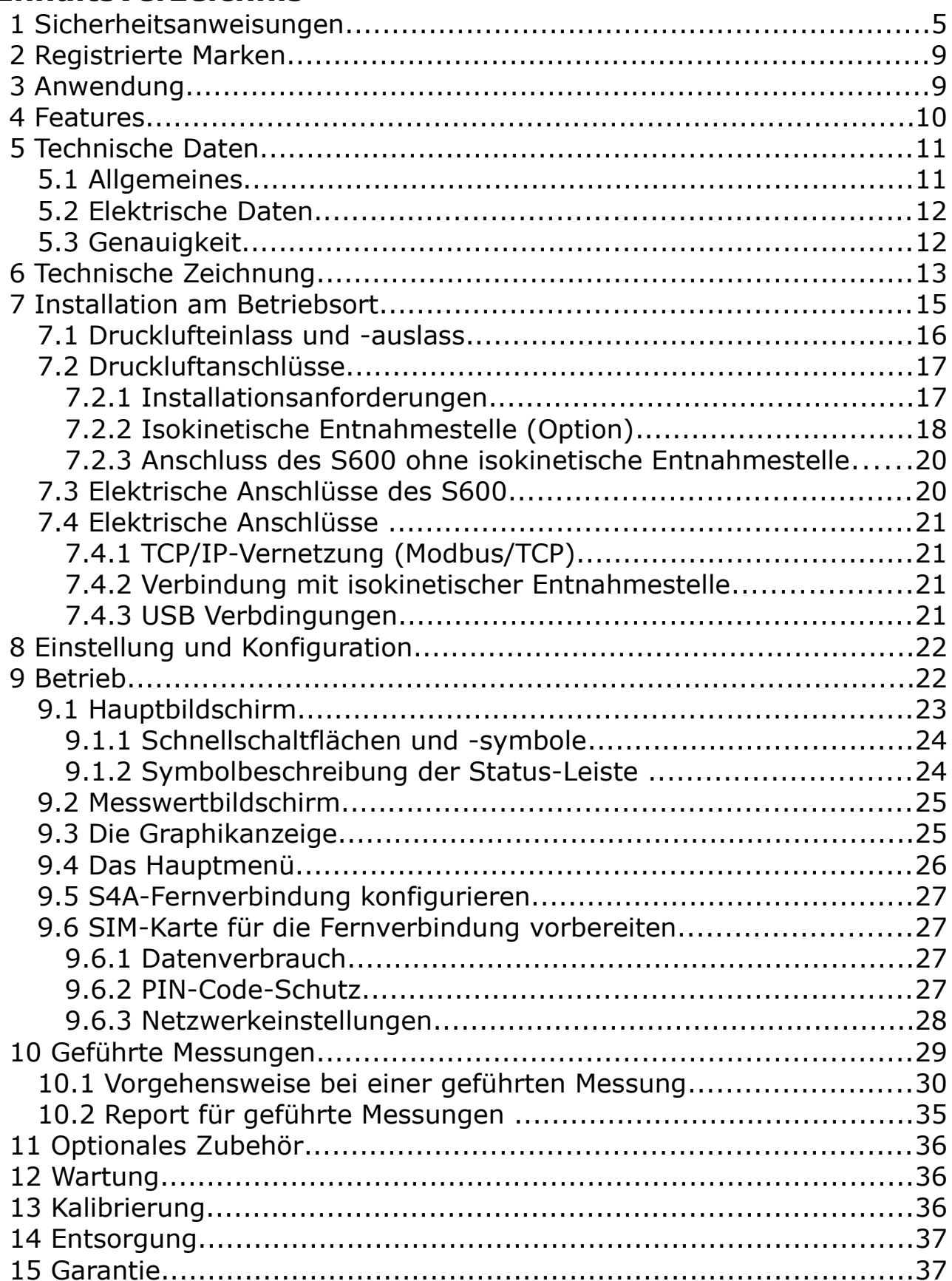

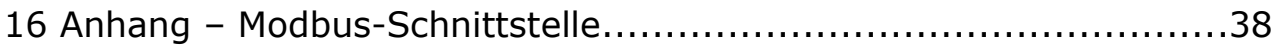

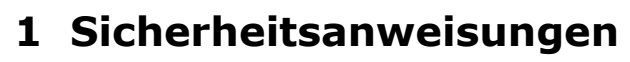

#### **Bitte prüfen Sie ob diese Anleitung zu Ihrem Gerätetyp passt.**

Die Bezeichnung dieser Anleitung muss mit der Bezeichnung auf ihrem Gerät übereinstimmen.

Bitte beachten Sie alle Punkte und Anweisungen dieser Anleitung. Die Anleitung enthält wichtige Informationen, welche vor der Inbetriebnahme und während des Betriebs des Gerätes beachtet werden müssen. Die Anleitung sollte vom Benutzer sorgfältig gelesen werden.

Diese Anleitung muss zu jeder Zeit am Einsatzort des Gerätes verfügbar sein. Bei aufkommenden Fragen oder Abweichungen innerhalb dieser Anleitung sollten Sie umgehend den Hersteller des Gerätes kontaktieren.

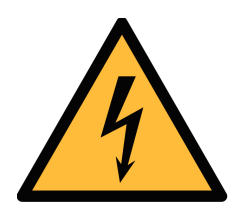

## **WARNUNG!**

### **Druckluft!**

#### **Jede Berührung mit schnell entweichender Luft oder berstenden Teilen des Systems kann zu ernsthaften Verletzungen bis hin zum Tod führen!**

- Überschreiten Sie nicht den zulässigen Druckbereich (beachten Sie dazu die Angaben in diesem Dokument)
- Verwenden Sie ausschließlich druckfeste Komponenten.
- Vermeiden Sie, dass andere Personen durch entweichende Druckluft verletzt werden.
- Das System muss sich während der Wartung im drucklosen Zustand befinden.

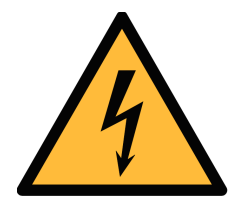

### **WARNUNG!**

#### **Versorgungsspannung!**

**Jeglicher Kontakt mit unter Spannung stehenden Teilen kann zu einem elektrischen Schock führen. Dies kann schwerwiegende gesundheitliche Folgen mit sich ziehen und bis zum Tod führen!**

- Beachten Sie alle Richtlinien für den Betrieb elektrischer Geräte.
- Das System darf während Wartungsarbeiten niemals eingesteckt sein.

SU C

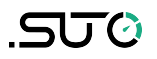

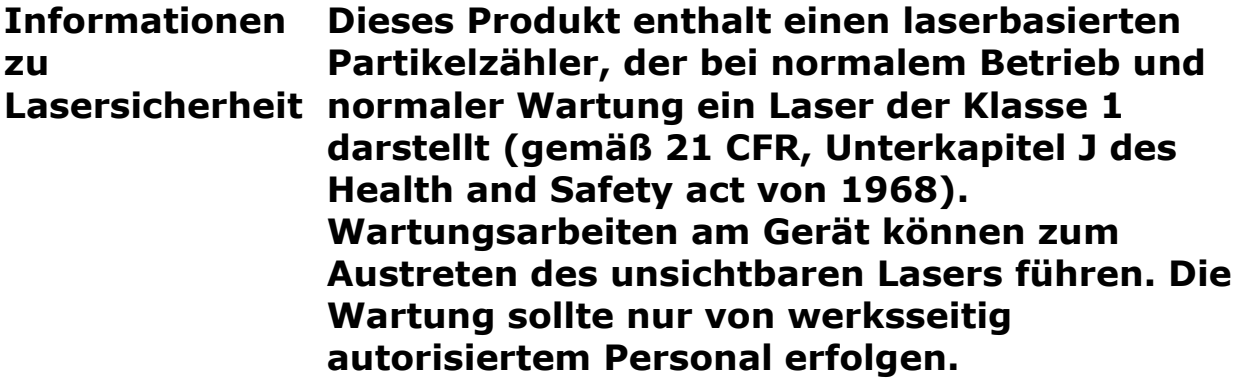

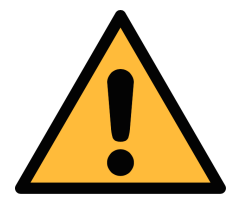

### **VORSICHT!**

**Zulässige Betriebsparameter!**

**Beachten Sie stets die zulässigen Betriebsparameter. Eine Nichteinhaltung der zulässigen Parameter kann zu Fehlfunktionen führen und dem Gerät schaden.**

- Überschreiten Sie niemals die zulässigen Betriebsparameter. Die zulässigen Parameter finden Sie im Datenblatt, diesem Dokument und auf dem Gerät.
- Stellen Sie sicher, dass das Gerät innerhalb der zulässigen Bereich betrieben wird.
- Über- oder Unterschreiten Sie nie die zulässige Lager- und Betriebstemperatur sowie den Betriebsdruck und Feuchtigkeit.
- Das Gerät sollte regelmäßig gewartet und kalibriert werden, mind. einmal pro Jahr. Bitte wenden Sie sich an den Hersteller oder Support.

#### **Allgemeine Sicherheitsinformationen**

- Das Gerät ist nicht für den explosionsgeschützten Bereich zugelassen.
- Beachten Sie vor und während des Betriebs die in Ihrem Land gültigen Regularien.

#### **Anmerkungen**

- Es ist untersagt das Gehäuse des Gerätes zu öffnen.
- Überprüfen Sie vor jedem Gebrauch die Druckluftanschlüsse auf Stabilität und Dichtigkeit.

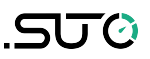

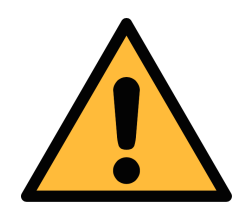

### **VORSICHT!**

**Messwerte können bei nicht ordnungsgemäßer Benutzung falsch sein!**

**Das Gerät muss ordnungsgemäß installiert und regelmäßig gewartet werden. Andernfalls kann es zu fehlerhaften Messungen kommen die zu falschen Ergebnissen führt.**

- Bitte beachten Sie die zulässigen Betriebsparameter. Das Gerät muss mindestens oder besser als Druckluftqualitätsklasse 4.5.4 gemäß ISO8573-1 betrieben werden. Wird die Qualitätsklasse der Druckluft nicht einghalten, so kann dies zu fehlerhaften Messergebnissen bis hin zur Beschädigung des Gerätes führen.
- Überschreiten Sie niemals die zulässige Betriebstemperatur und den Betriebsdruck des Gerätes.
- Vermeiden Sie Kondensation während der Messung, kondensierte Feuchtigkeit können das Gerät beschädigen.
- Es wird empfohlen, das Gerät vor jedem Gebrauch auf Messgenauigkeit und Abweichungen zu prüfen. Zu diesem Zweck sollten hocheffiziente Filter für Öldämpfe und Partikel verwendet werden. Durch den Einsatz der oben genannten Filter sollten die Messwerte deutliche Änderungen anzeigen und Werte nahe null ausgeben. Sollte dies nicht der Fall sein, so sind Messergebnisse ggf. fehlerhaft.
- Zusätzlich wird empfohlen, die Taupunktmessung vor dem Gebrauch zu überprüfen um eine korrekte Messung zu gewährleisten. Verwenden Sie dazu ein trockenes Gas mit einem definierten Taupunkt oder wählen Sie ein geeignetes Referenzmessgerät um den Taupunkt zu überprüfen.
- Durch diese Prüfung des Messgerätes vor jeder Messung können Sie sicherstellen, dass Ihre Messwertergebnisse korrekt sind.
- Führen Sie vor jeder Messung eine Sichtprüfung durch, bevor Sie das Gerät an die Druckluft anschließen. Schließen Sie die Druckluft nur an, wenn keine Beschädigungen oder undichte Teile vorhanden sind. Ein Anschluss der Druckluft an ein beschädigtes Gerät kann zu weiteren Schäden oder Verletzungen führen.

#### **Lagerung und Transport**

- Stellen Sie sicher, dass die Temperatur des Gerätes während des Transportes im Bereich von -10°C bis +70°C liegt.
- Verwenden Sie für den Transport die Verpackung, mit der der Sensor geliefert wird.
- Bitte stellen Sie Sicher, dass die Lagertemperatur innerhalb der zulässigen Temperatur von 0°C... 50°C liegt.
- Vermeiden Sie UV und Sonneneinstrahlung während des Lagerns.
- Die Feuchtigkeit während der Lagerung muss <90%, nicht kondensierend sein.
- Während des Transports sollte das Gerät immer vorsichtig behandelt werden, da sonst die internen Sensoren beschädigt werden und die Messergebnisse abweichen können.

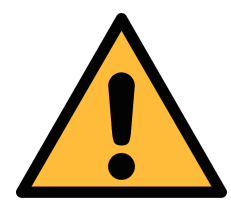

#### **Achtung!**

**Beschädigung des Gerätes möglich!**

**Bevor Sie das Gerät an das Druckluftsystem anschließen, müssen Sie sicherstellen, dass an der Messstelle keine übermäßige Verschmutzung vorhanden ist.**

- Prüfen Sie jede Messstelle stets vor der Messung auf Verschmutzung in Form von Tropfen, Ölen oder anderen groben Verschmutzungen.
- Sollte Flüssigkeit in das Gerät gelangen, führt dies zu Schädigungen an der Sensorik.
- Jegliche Kontamination des Messgerätes mit groben Verschmutzungen in Form von Wasser, Öl, Partikeln oder anderen Unreinheiten kann zu Messungenauigkeit führen und das Gerät beschädigen.

• Prüfen Sie die Entnahmestelle vor dem Anschluss des Messgeräts mit dem beiliegenden Ablassfilter. Dabei kann ein sauberes Tuch helfen um grobe Verschmutzungen wie flüssiges Öl oder Wasser zu identifizieren.

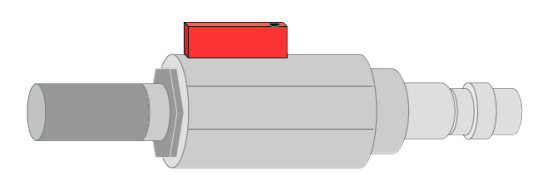

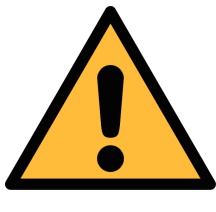

**ACHTUNG! Überdruck! Entfernen Sie immer alle Schutzkappen bevor Sie die Druckluft am Eingang anschließen.**

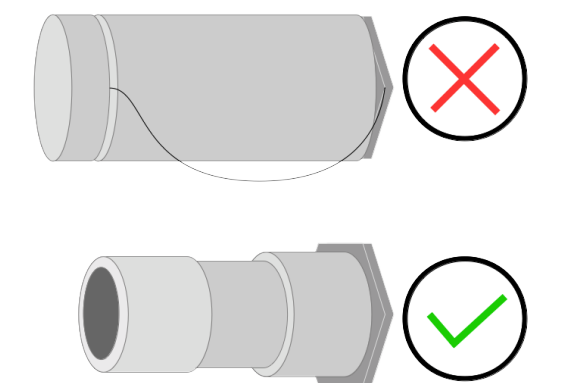

### **2 Registrierte Marken**

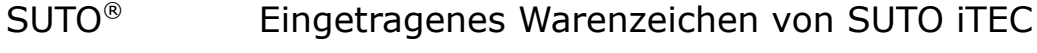

MODBUS® Eingetragenes Warenzeichen von der Modbus Organization, Hopkinton, USA

Android™, Google Play Eingetragenes Warenzeichen von Google LLC

### **3 Anwendung**

Das S600 Tragbarer Druckluftreinheitsanalysator kann die Qualitätsparameter (Partikelanzahl, Taupunkt, Temperatur, Druck, Feuchtigkeit, Öl-Dampfgehalt) eines Druckluftsystems anzeigen, aufzeichnen und auswerten.

Das S600 wird hauptsächlich in Druckluftanlagen innerhalb des industriellen Umfelds eingesetzt. Das S600 ist nicht entwickelt worden, um es im explosionsgefährdeten Bereich einzusetzen.

## .SUC

### **4 Features**

- Hochauflösender 5" Farb-Touch-Screen Bildschirm
- Softwaregesteuerter Messablauf
- USB Schnittstelle zum Übertragen der Daten auf einen USB-OTG **Speicherstick**
- Ethernet (Modbus/TCP, SUTO-Bus) Schnittstelle zum Übertragen der Daten an SCADA Systeme
- Datenlogger: 100 Millionen Werte
- Integrierter Reportgenerator für Audits (generiert PDF auf einen USB-Stick)
- All-In-One portabler Messkoffer
- Mehrfach Taupunkt-Sensorsystem zur Abdeckung eines großen Messbereichs bei höchster Genauigkeit
- Modernste PID Sensortechnologie zur Öldampfmessung
- Laserpartikelzähler zur Partikelkonzentrationsmessung
- 5 Messwerte in einem Gerät: Partikelanzahl, Taupunkt/ Feuchte, Öl-Dampf, Temperatur und Druck. (optionale Durchflussmessung).
- Die Nachweisgrenze von Öldampf liegt bei 0,001 mg/m<sup>3</sup>.
- Bietet verschiedene Maßeinheiten zur Auswahl, z. B. Druck: bar, MPa, psi, Partikel: cn/m<sup>3</sup>, cn/ft<sup>3</sup>, Ölgehalt: mg/m<sup>3</sup>, ppm, Temperatur: °C, °F, Taupunkt: °C Td, °F Td, mg/m<sup>3</sup>
- Isokinetische Entnahmestelle, optional zur Partikelmessung nach ISO8573-4
- Mit der optionalen 4G/LTE-Funktion (P/N: A1670) und der speziellen S4A-Software können Sie die Online-Messwerte einsehen und die Protokolldateien aus der Ferne auslesen.

## **5 Technische Daten**

### **5.1 Allgemeines**

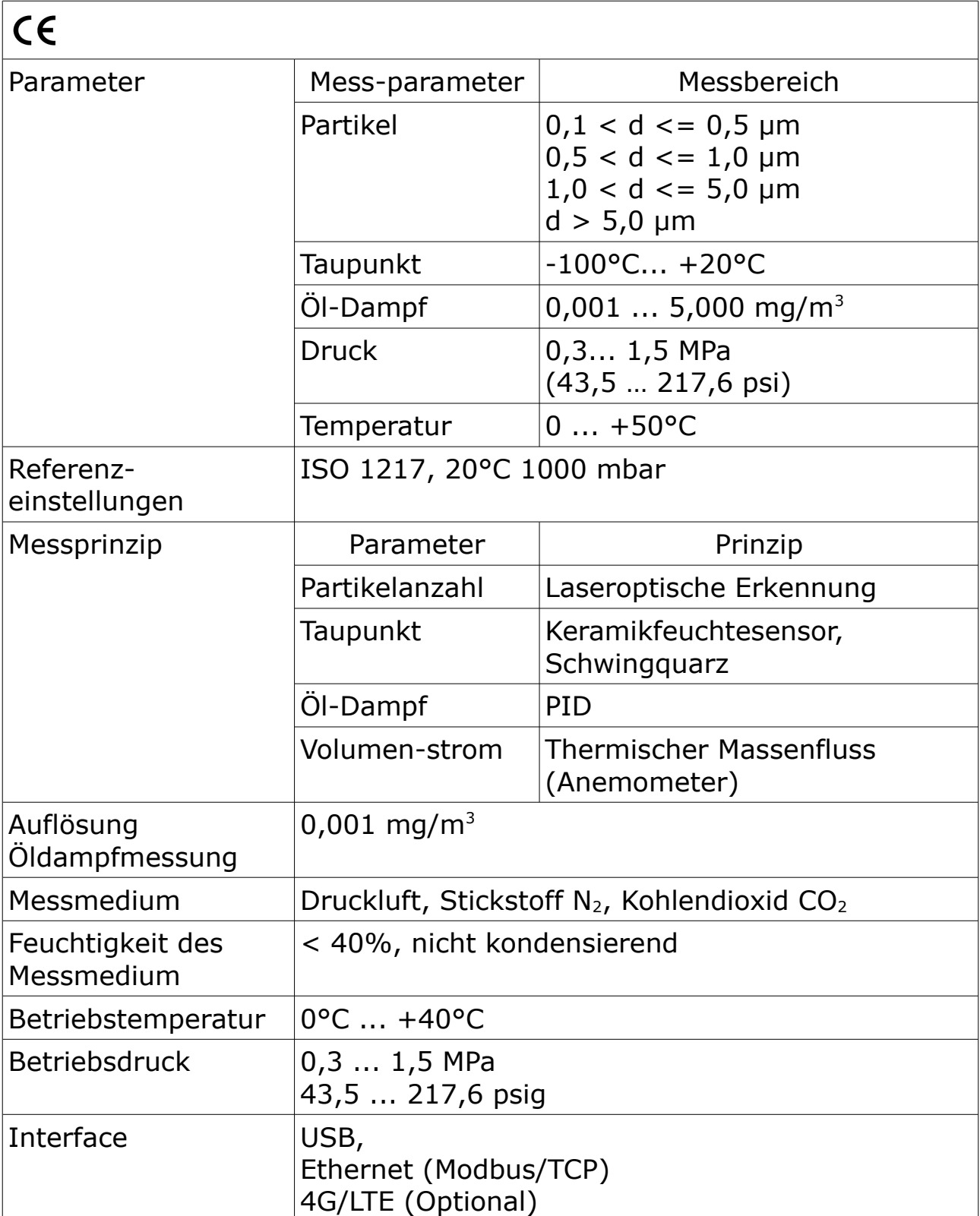

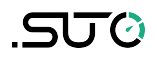

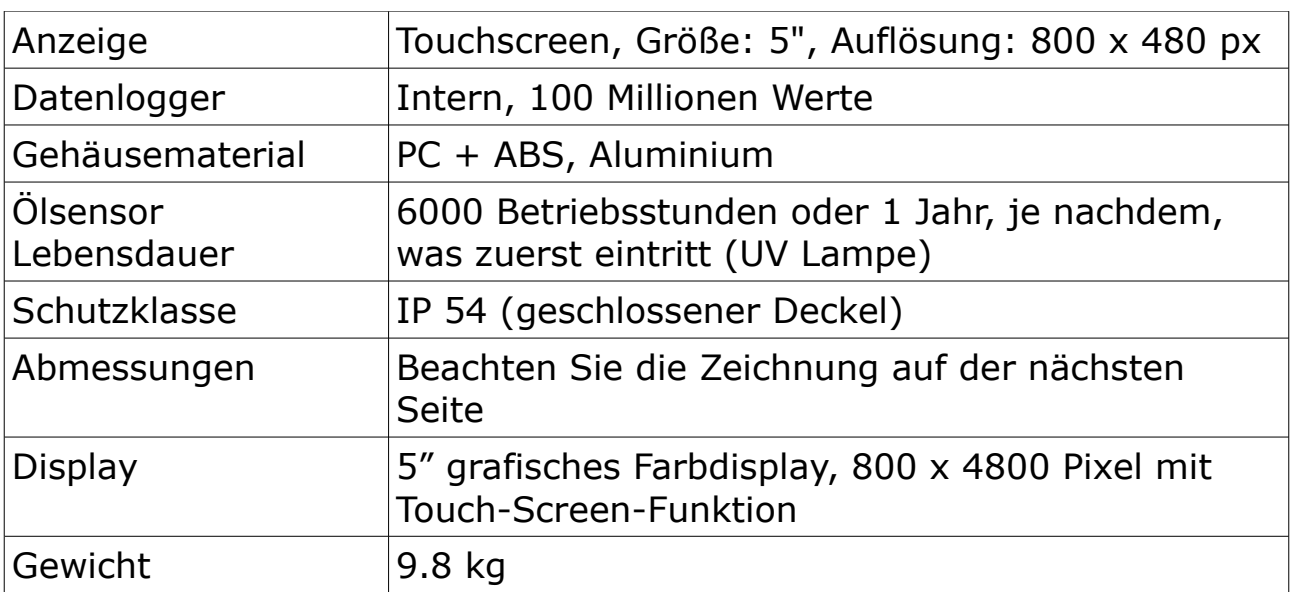

### **5.2 Elektrische Daten**

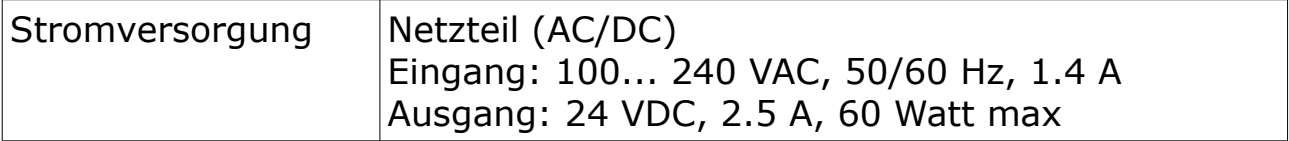

### **5.3 Genauigkeit**

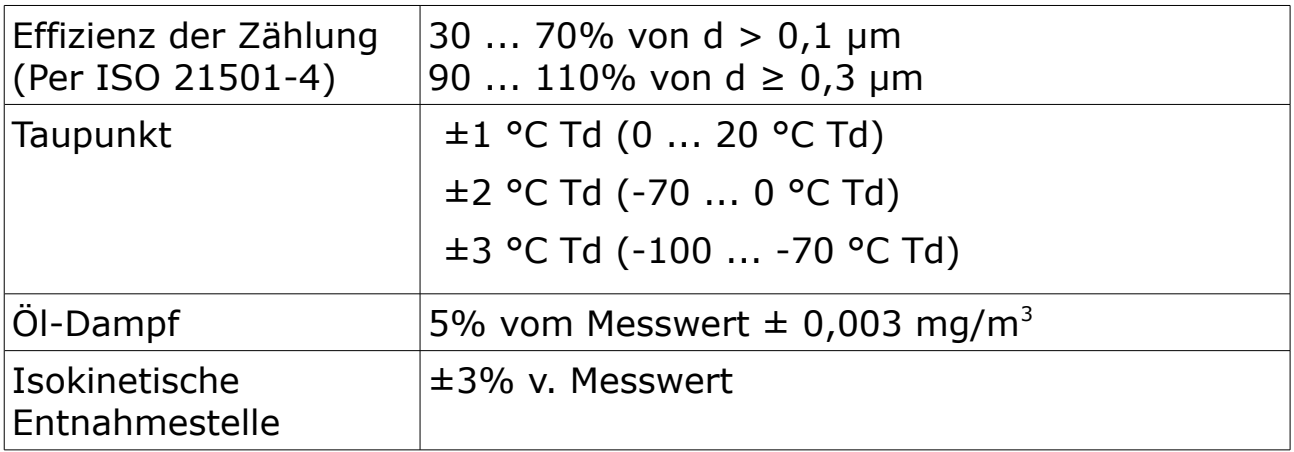

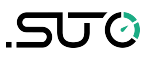

### **6 Technische Zeichnung**

Maße des S600 in mm (geschlossen):

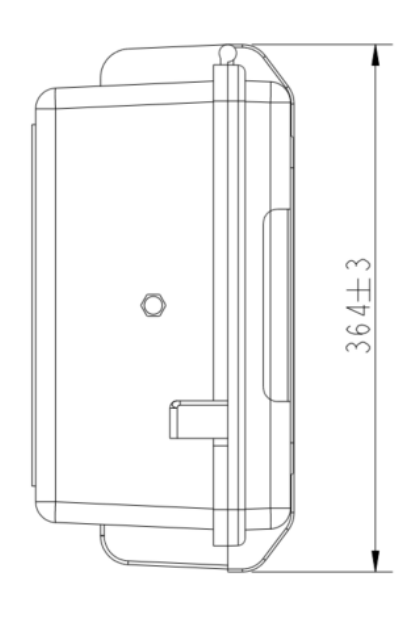

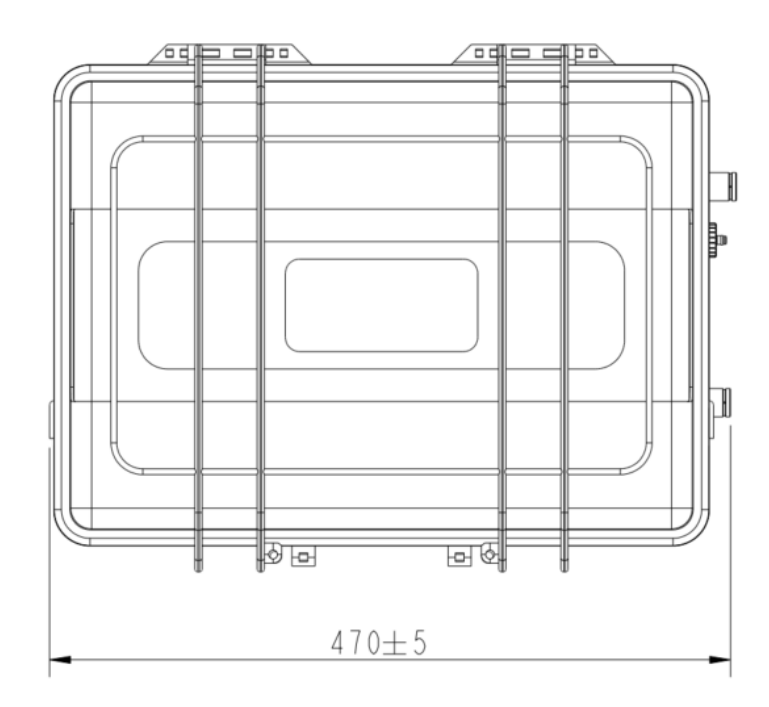

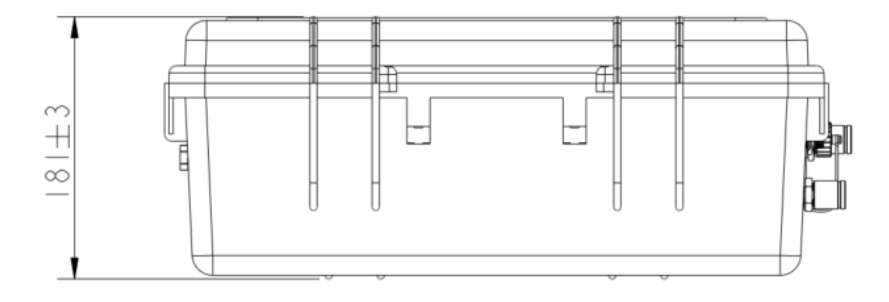

### Maße der isokinetischen Entnahmestelle (Option) in mm:

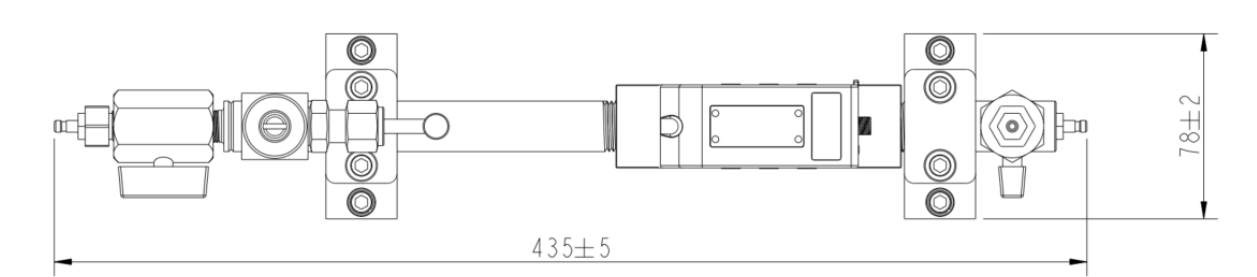

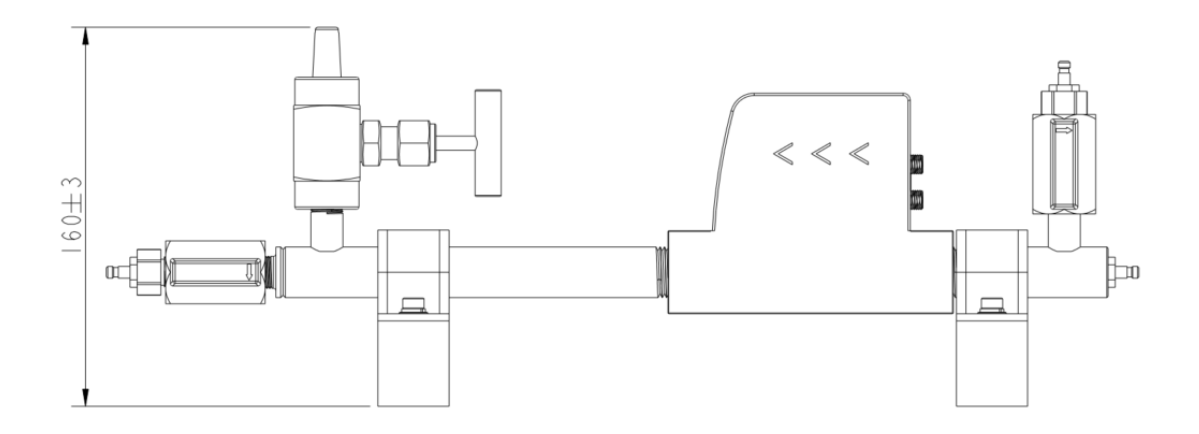

Bitte stellen Sie sicher, dass folgende Betriebsmittel ihrem Gerät beiliegen

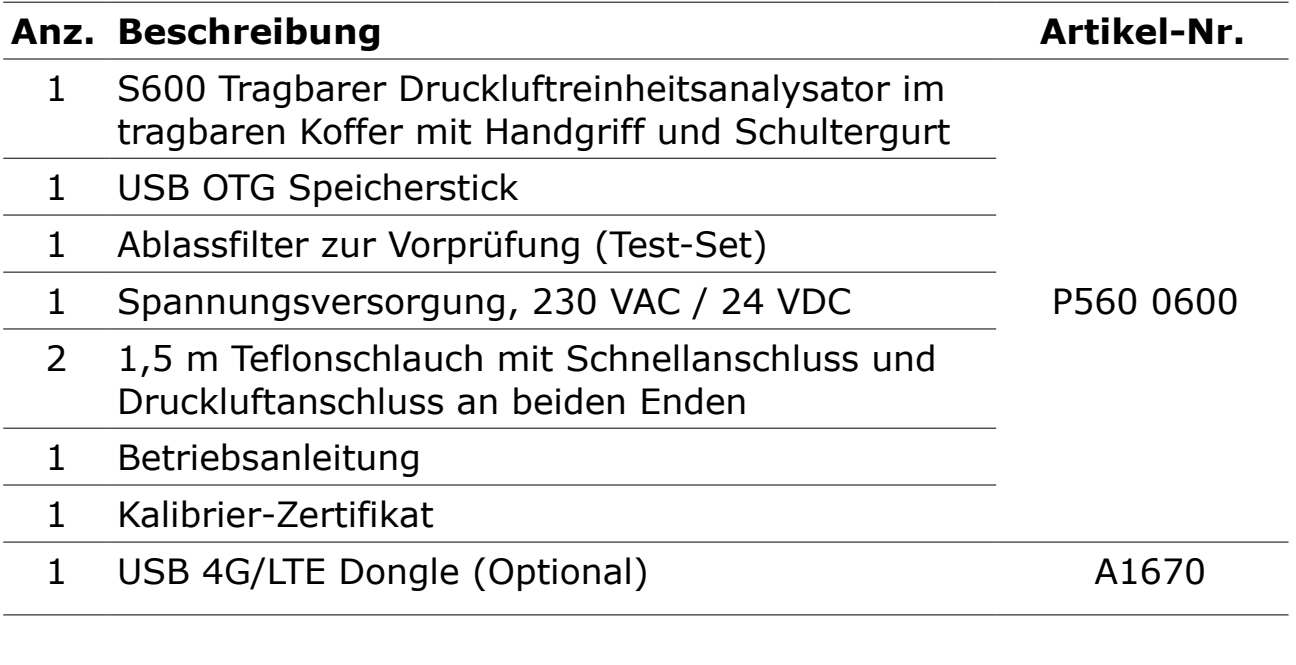

Die folgenden Bauteile sind nur in Kombination mit der isokinetischen Entnahmestelle (A554 0600) verfügbar

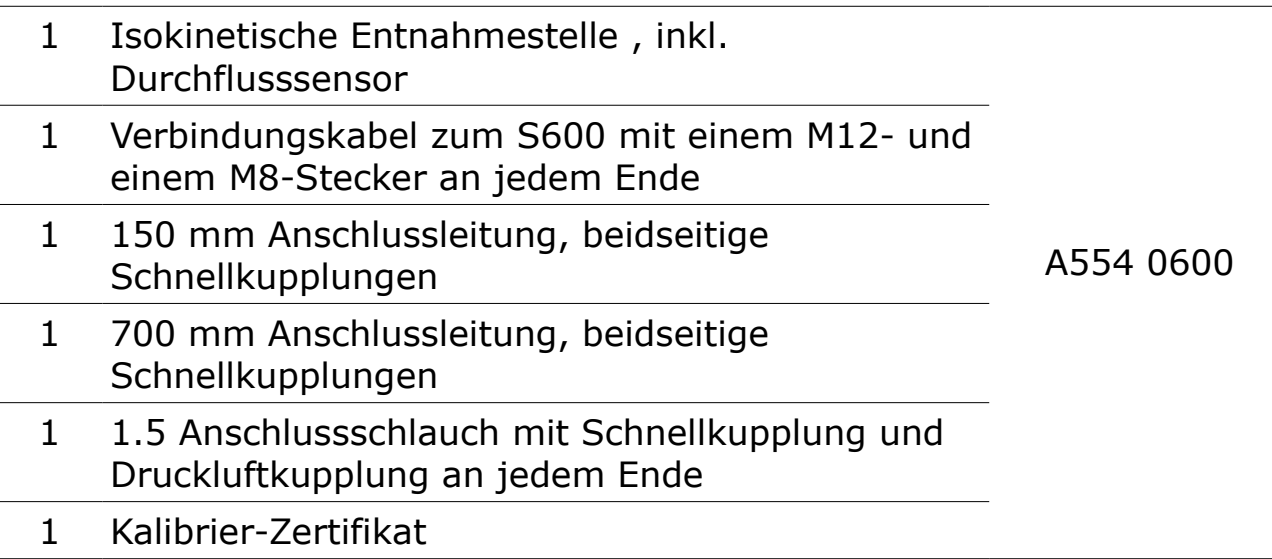

Wenn Sie Bedarf an Austauschteilen oder an weiterem Zubehör haben, wenden Sie sich bitte an den Hersteller oder ihren Händler vor Ort.

### **7.1 Drucklufteinlass und -auslass**

Auf der rechten Seite des S600-Gehäuses befinden sich zwei Drucklufteinlässe. Auf der linken Seite befindet sich ein Ausgang.

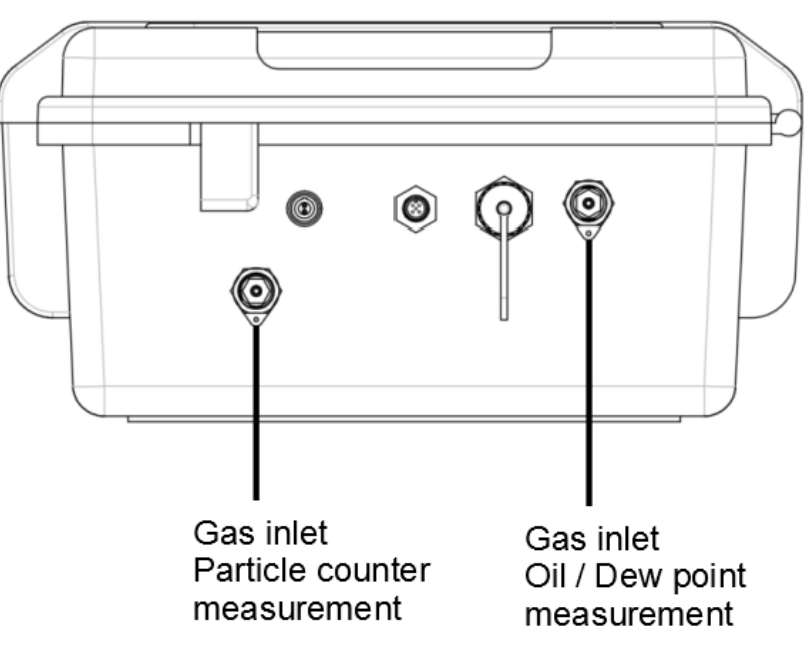

#### **Ansicht rechts**

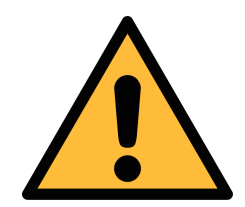

## **VORSICHT!**

**Zulässiger Druck!**

**Bitte beachten Sie den maximal zulässigen Eingangsdruck. Er muss zwischen 0,3 und 1,5 MPa liegen. Wenn der Druck diesen Bereich überschreitet, wird das Gerät beschädigt. Ist der Druck zu niedrig, ist der Volumenstrom nicht hoch genug, was zu falschen Ergebnissen führt.**

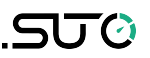

### **7.2 Druckluftanschlüsse**

#### **7.2.1 Installationsanforderungen**

Das Gerät muss in der Nähe der Messstelle aufgestellt werden. Stellen Sie sicher, dass das Gerät auf einem eben Untergrund aufgestellt ist. Falls Sie das Gerät zusammen mit der optionalen isokinetischen Entnahmestelle verwenden, so sollte diese ebenfalls auf einem ebenen Untergrund stehen und unmittelbar neben dem S600 platziert werden.

Die Schläuche der Zuleitung sollten mit möglichst großem Biegeradius angebracht werden um somit Wirbel im Luftstrom zu vermeiden.

Die isokinetische Entnahmestelle muss unmittelbar neben dem S600 aufgestellt sein. Beachten Sie dazu das folgende Kapitel Anschluss der isokinetischen Entnahmestelle an das S600.

Das S600 darf während der Messung nicht vom Stromnetz getrennt werden, daher sollte das Ausschalten bzw. Ausstecken des Gerätes während der Messung verhindert werden, da sonst aufgezeichnete Messwerte und Daten verloren gehen.

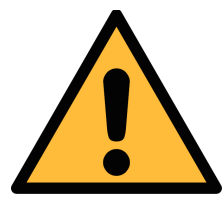

#### **ACHTUNG!**

**Sollte das Gerät nicht ordnungsgemäß installiert sein, kann dies zu fehlerbehafteten Messwerten führen.**

- Das Gerät ist nur für den Betrieb im Innenbereich ausgelegt. Beim Betrieb im Außenbereich muss das Gerät vor direkter Sonneneinstrahlung und Regen geschützt sein.
- Bevor Sie mit der Messung beginnen, überprüfen Sie Ihre Messstelle auf Verunreinigungen.

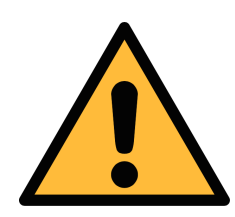

### **ACHTUNG!**

**Bevor Sie das Gerät an ihr Druckluftsystem anschließen, sollten Sie die Messstelle auf Verschmutzungen überprüfen, welche dem Gerät schädigen können!** 

**Verwenden Sie dazu das beigelegte Test- Set.**

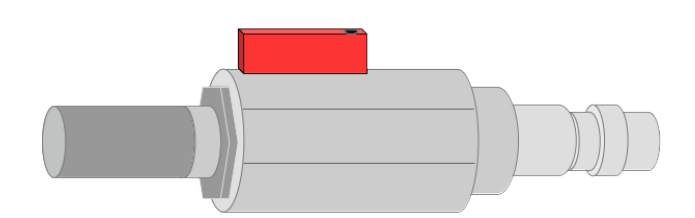

Vor jeder Messung sollte die Messstelle auf grobe Verschmutzung überprüft werden, folgen Sie dazu den unten genannten Schritten:

- 1. Schließen Sie den Ablassfilter zur Vorprüfung an die Messstelle über die entsprechende Kupplung an.
- 2. Öffnen Sie das Ablassventil am Filter und warten Sie einige Sekunden.
- 3. Überprüfen Sie anschließend den eingelegten Filter auf übermäßige Verschmutzung oder Tropfen. Sollte die Verschmutzung zu hoch sein, so kann dies zu Schäden am Gerät führen. Kontaktieren Sie im Zweifelsfall den Hersteller.

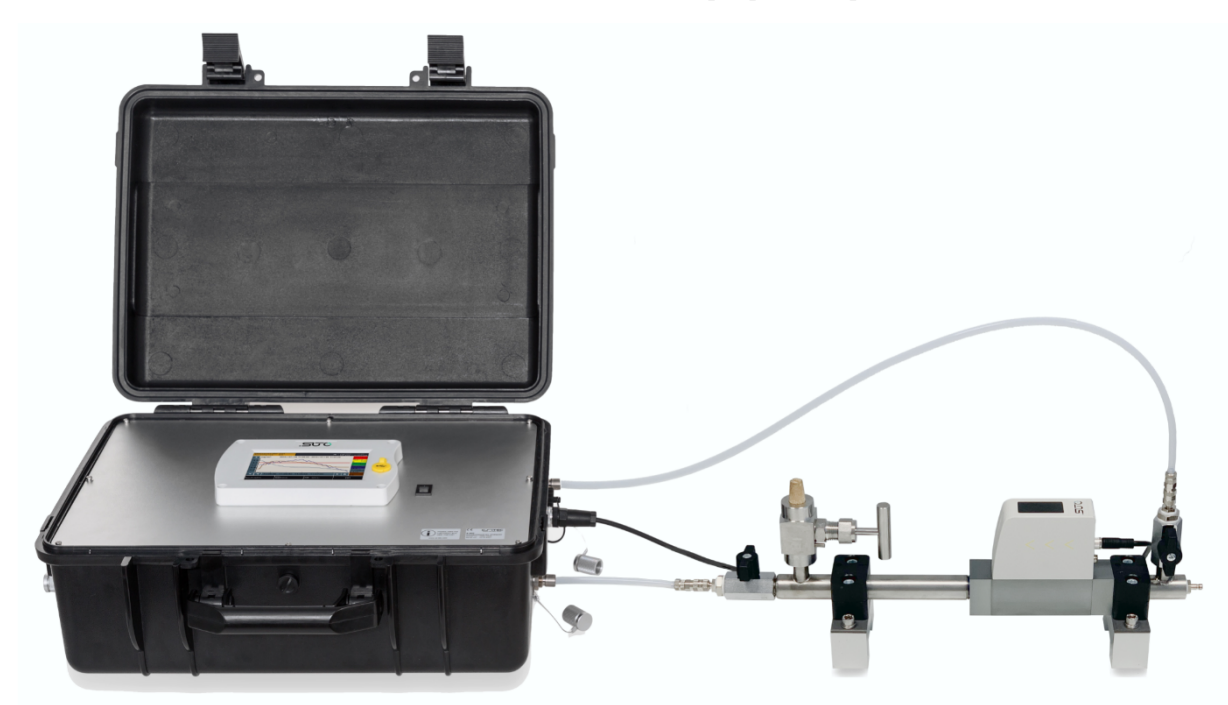

#### **7.2.2 Isokinetische Entnahmestelle (Option)**

Das Schaubild zeigt den Aufbau des S600 mit angeschlossenem isokinetischen Entnahmestelle. Verbinden Sie die beiden mit dem mitgelieferten Teflonschlauch. Auf der nächsten Seite wird das Testgerät ausführlich beschrieben. Weiterhin werden die erforderlichen Anschlüsse zwischen Testgerät und S600 aufgeführt.

.SU C

#### Die Grafik unten dient zum besseren Verständnis.

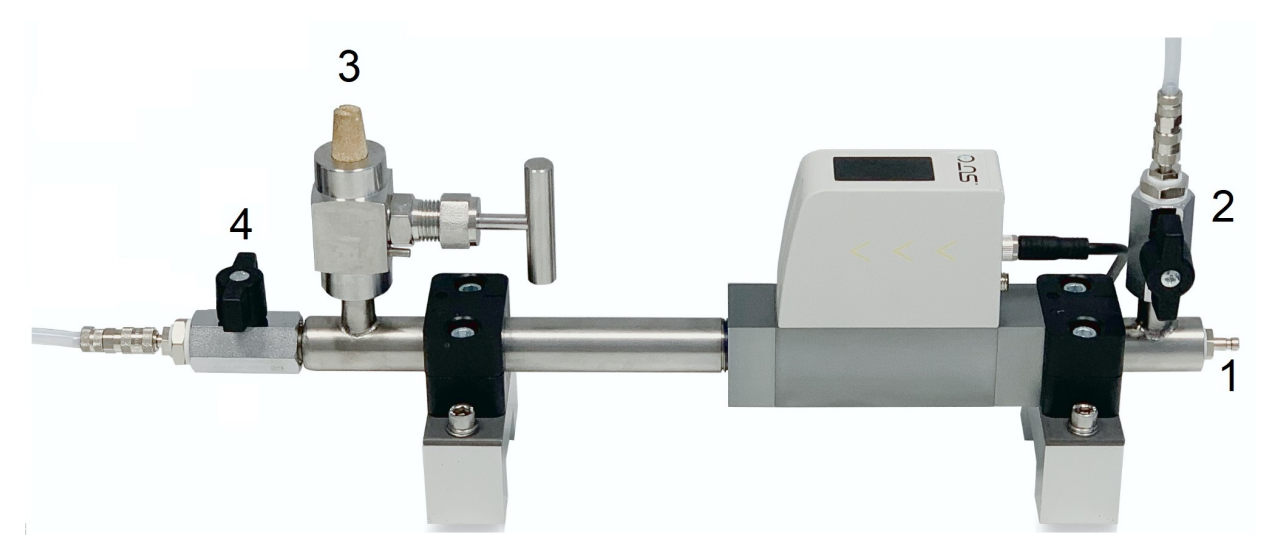

- 1. Stellen Sie sicher, dass die **Kugelhähne 2 und 4 geschlossen** sind, bevor Sie die Druckluft anschliessen.
- 2. Schliessen Sie das **Nadelventil 3** vollständig.
- 3. Verwenden Sie zum Anschluss des S600 an ihr Druckluftsystem die geeigneten Kupplungen (Schnellanschluss, Teflonschlauch etc.). Verbinden Sie ihr Druckluftsystem mit dem **Eingang 1**.
- 4. Entfernen Sie die Schutzkappen von den beiden Einlässen des S600.

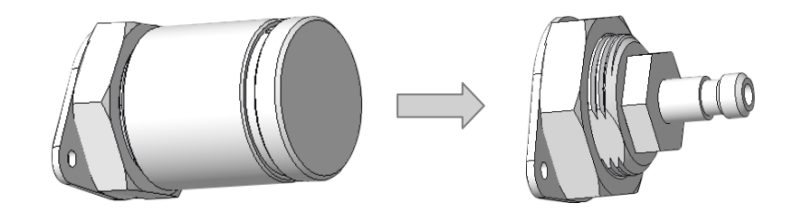

- 5. Verbinden Sie **Ausgang 2** mit dem Eingang für **Taupunkt und Öldampfmessungen** am S600 mit einem 700 mm Teflonschlauch und den beiliegenden Adaptern.
- 6. Verbinden Sie **Ausgang 4** mit dem Eingang für die **Partikelzählung** am S600.
- 7. Öffnen Sie nun Ausgang 2 und 4.

**Bemerkung**: Diese sollten Sie stets langsam und behutsam öffnen. Sollte eine undichte Stelle vorhanden sein, schließen Sie die Kugelhähne und überprüfen Sie die Verbindungen auf Dichtigkeit. Um die Messung zu starten, folgen Sie den Anweisungen auf dem Bildschirm.

### .SUC

#### **7.2.3 Anschluss des S600 ohne isokinetische Entnahmestelle**

- 1. Entfernen Sie die Schutzkappen von den beiden Einlässen des S600.
- 2. Verbinden Sie ihr Druckluftsystem mit zwei Schläuchen über die Eingänge am S600.

#### **Bemerkungen**:

- Gas inlet Oil / Dew point measurement und Gas inlet Particle measurement. Stellen Sie sicher, dass Sie stets geeignete, sauberer und ölfreie Komponenten verwenden. Verwenden Sie stets die mitgelieferten Schlauchadapater um Teflonschläuche anzuschließen.
- Die Druckluftzufuhr sollte stets behutsam geöffnet werden. Sollten Sie Kugelhähne verwenden, so öffnen Sie diese stets langsam. Beim Auftreten von Leckagegeräuschen oder bei entwecihender Luft, sollten Sie die Druckluftzufuhr sofort schliessen.

### **7.3 Elektrische Anschlüsse des S600**

Das S600 verfügt über vier elektrische Anschlüsse:

- Ein USB-Anschluss an der Frontplatte des S600.
- Die folgenden drei Anschlüsse befinden sich auf der rechten Seite des Gehäuses, wie in der folgenden Abbildung dargestellt.

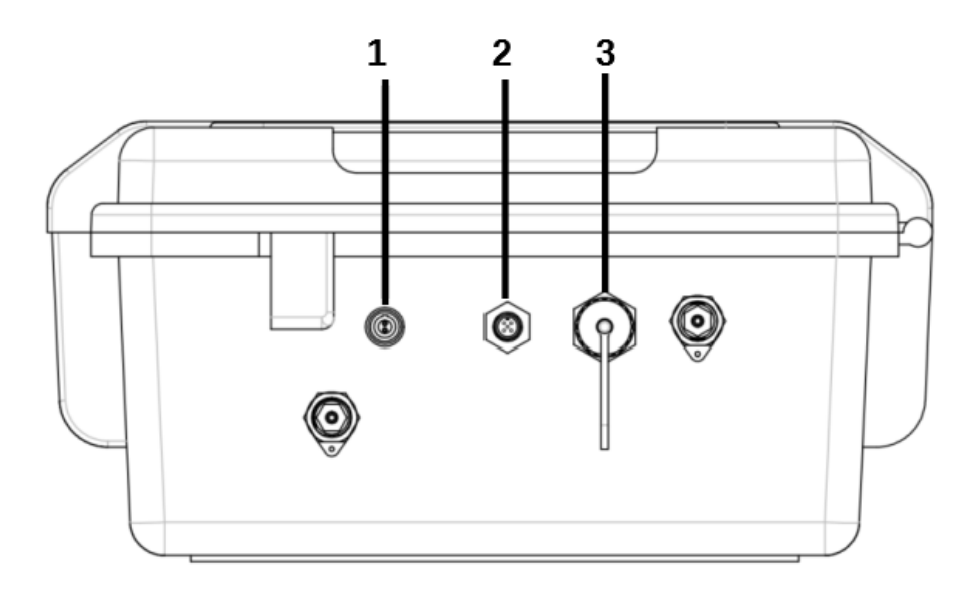

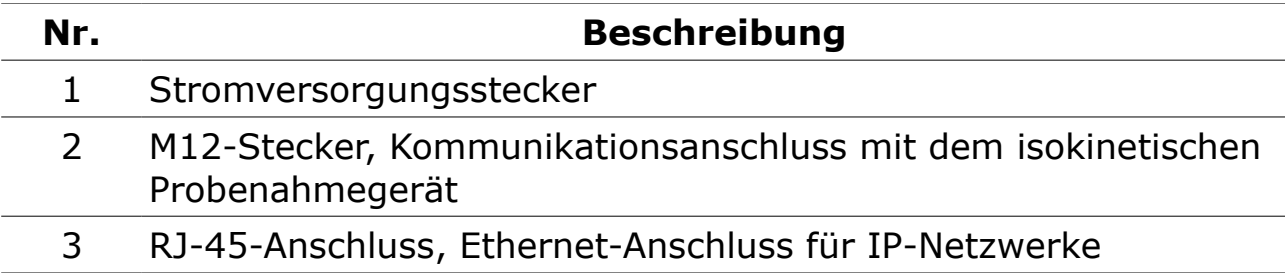

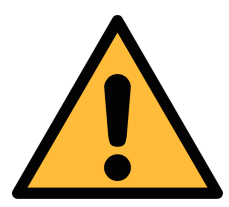

### **ACHTUNG!**

**Verwenden Sie ausschließlich das mitgelieferte Netzteil, andernfalls kann es zu Schäden am Gerät kommen!**

### **7.4 Elektrische Anschlüsse**

#### **7.4.1 TCP/IP-Vernetzung (Modbus/TCP)**

Über den RJ-45-Anschluss kann das S600 über das Modbus/TCP-Protokoll an das TCP/IP-Netzwerk angeschlossen werden.

Entfernen Sie die Schutzkappe und stecken Sie das Netzwerkkabel (RJ-45) ein.

Weitere Informationen zu den Datenattributen der Messkanäle finden Sie im [Anhang – Modbus-Schnittstelle.](#page-37-0)

#### **7.4.2 Verbindung mit isokinetischer Entnahmestelle**

Über den M12-Stecker kann das S600 zur Kommunikation mit dem Probenahmegerät verbunden werden.

Entfernen Sie die Schutzkappe und stecken Sie das mit dem Probenahmegerät mitgelieferte M12-Kabel ein.

### **7.4.3 USB Verbdingungen**

Über den USB-Anschluss an der Vorderseite der S600 kann die S600 mit anderen Geräten verbunden werden:

- Ein OTG-Speicherstick: Zum Importieren von Firmware für Upgrades und zum Exportieren von Daten.
- Ein PC, auf dem eine Datenanalysesoftware wie S4A oder S4M installiert ist: Zum Exportieren von Daten auf den PC zur Analyse.

.SUC

### **8 Einstellung und Konfiguration**

Das S600 wird voreingestellt ausgeliefert und das Gerät ist sofort betriebsfähig. Die Parametrisierung der einzelnen Messreihen erfolgt während des Messvorgangs, wobei der Nutzer durch die einzelnen Schritte und Einstellungen geführt wird. Alle Einstellungen bleiben auch im stromlosen Zustand erhalten.

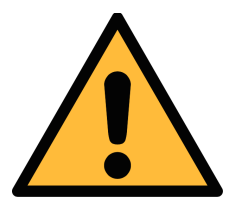

#### **Hinweis!**

**Sollten Sie mit den Einstellungen unsicher sein, kontaktieren Sie bitte den Hersteller oder Ihren Händler.**

**Wenn während der Messung der Strom ausfällt, werden die Messdaten nicht gespeichert!**

### **9 Betrieb**

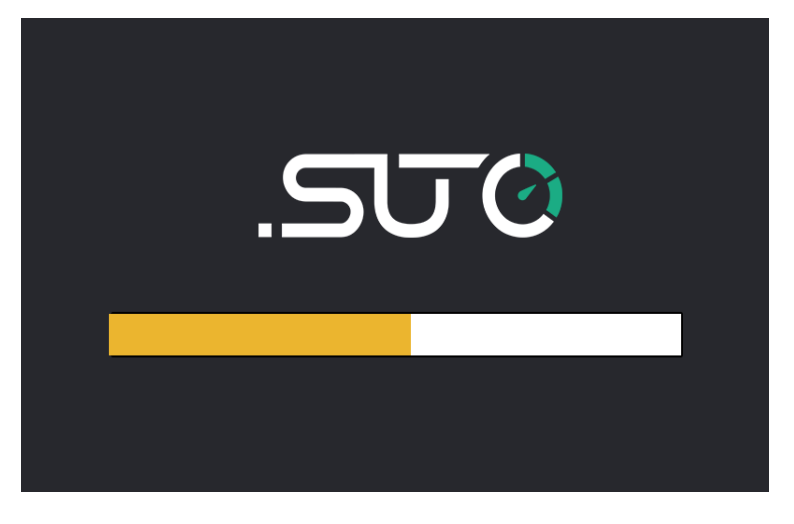

Wird das S600 eingeschaltet, erscheint der Startbildschirm. Der Balken zeigt den Fortschritt des Startvorgangs an. Während des starten werden die Sensoren initialisiert.

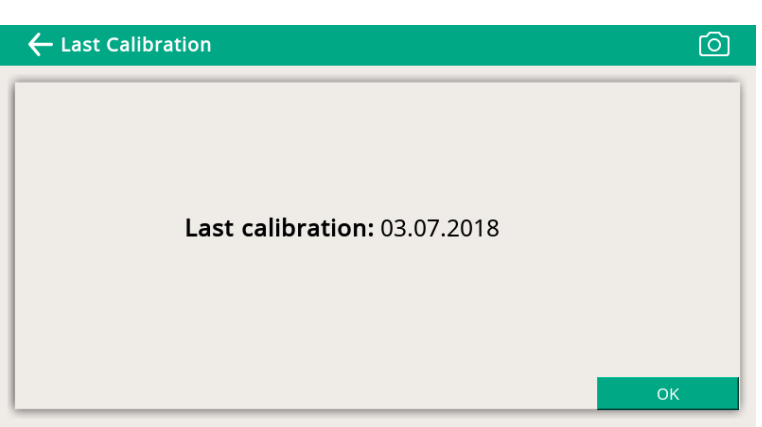

Nach der Initialisierung erscheint das letzteKalibrierdatum. Die Anzeige gibt aus, wann das Gerät zuletzt kalibriert wurde. Drücken Sie "OK" um fortzufahren.

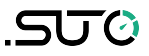

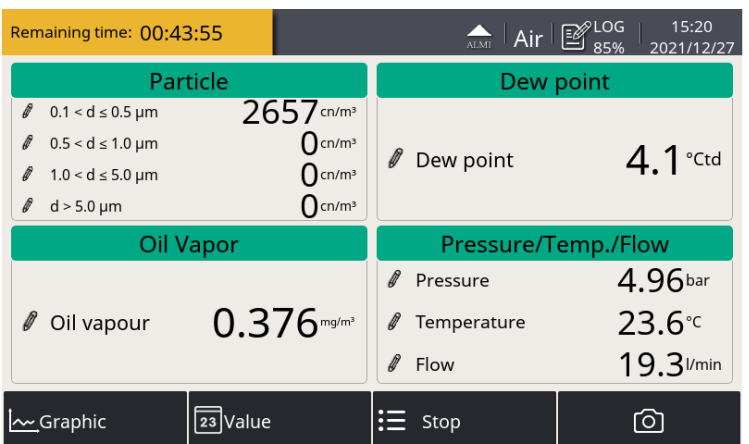

Nach der Bestätigung des Kalibrierdatums wird in den Hauptbildschirm gewechselt. Von dort haben Sie Zugang zur graphischen Ansicht und zum Menü. Durch Drücken der Kamera wird ein Screenshot erstellt.

Folgende Tasten sind in der unteren Leiste verfügbar:

- Graphic: Umschalten zur Graphikanzeige
- Value: Umschalten zur Werteanzeige
- Menu: Zugang zu den Menüs
- Kamera icon: Erstellung eines Screenshots

### **9.1 Hauptbildschirm**

Die folgende Abbildung zeigt den Hauptbildschirm in der Wertansicht.

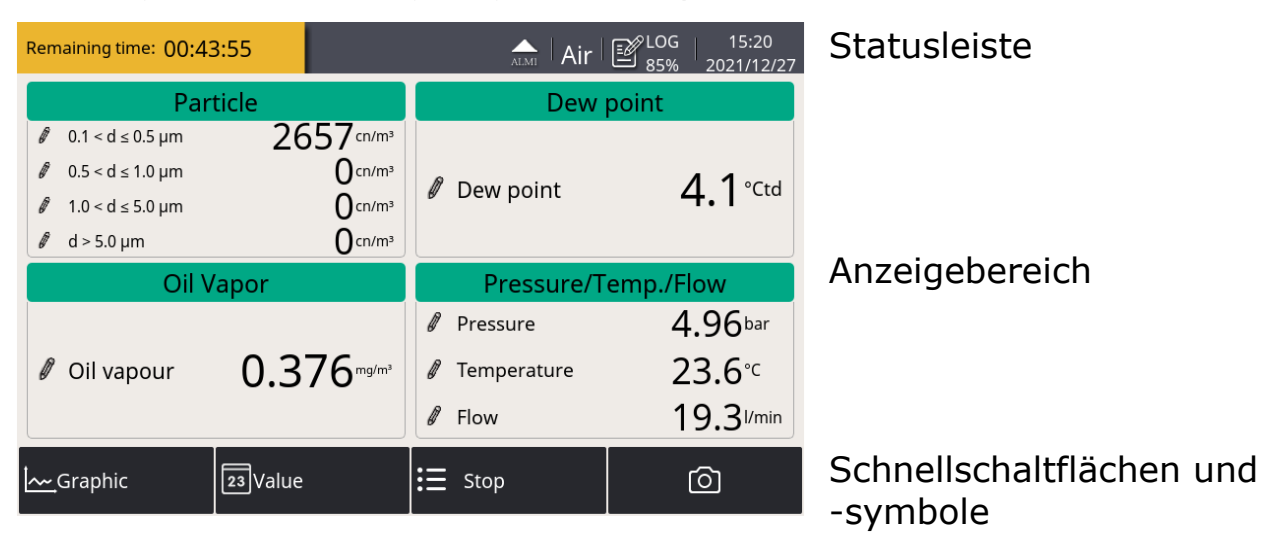

#### **9.1.1 Schnellschaltflächen und -symbole**

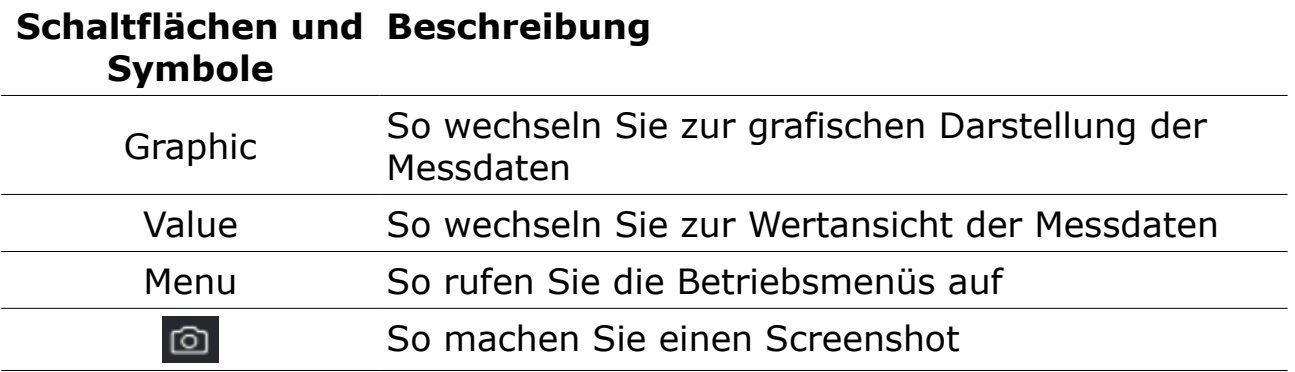

#### **9.1.2 Symbolbeschreibung der Status-Leiste**

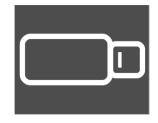

USB Speicherstick angeschlossen. Durch Drücken des Icons kann der Stick entfernt werden

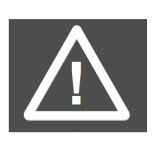

Systemfehler. Durch Drücken des Icons erhalten Sie weitere Informationen

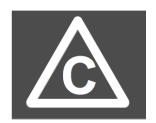

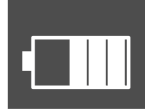

Kalibrierung abgelaufen **Status der RTC-Backup-**Batterie

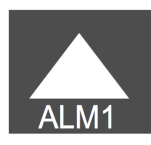

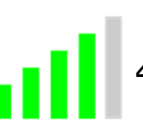

Alarm ausgelöst 1988 ausgelöst 1988 ausgelöst 1988 ausgelöst 1988 ausgelöst 1988 ausgelöst 1988 ausgelöst 198

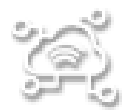

S4A ferngesteuert verbunden

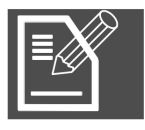

Datenlogger STOP: Der Datenlogger steht still. LOG: Der Datenlogger zeichnet auf.

### **9.2 Messwertbildschirm**

Das S600 zeigt die aktuell gemessenen Werte in Echtzeit an.

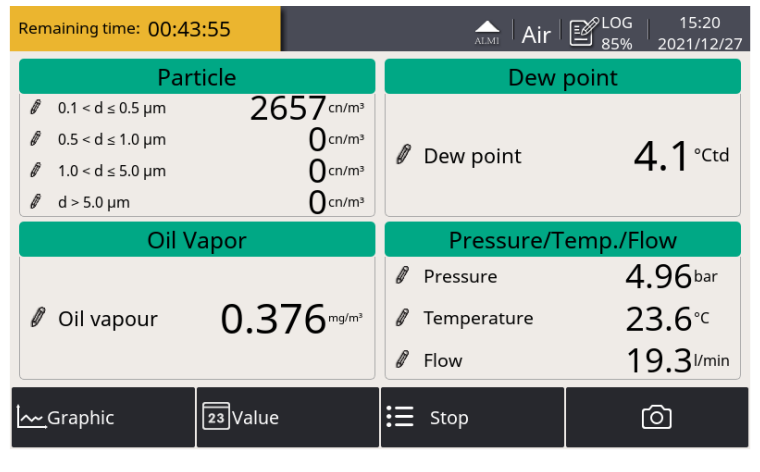

Zum Umschalten in den Werteanzeige drücken Sie "Value".

**Bemerkung**: Während der ersten fünf Minuten führt das S600 einen Spülvorgang durch damit sichergestellt ist, dass alle verbleibenden Partikel entfernt sind. Währenddessen erscheinen die Werte unterhalb der Zeile "Particle" grün und blinken.

### **9.3 Die Graphikanzeige**

Die graphische Anzeige ist voreingestellt und muss nicht mehr geändert werden.

Falls Sie Änderungen vornehmen müssen, folgen Sie den Anweisungen in der folgenden Abbildung.

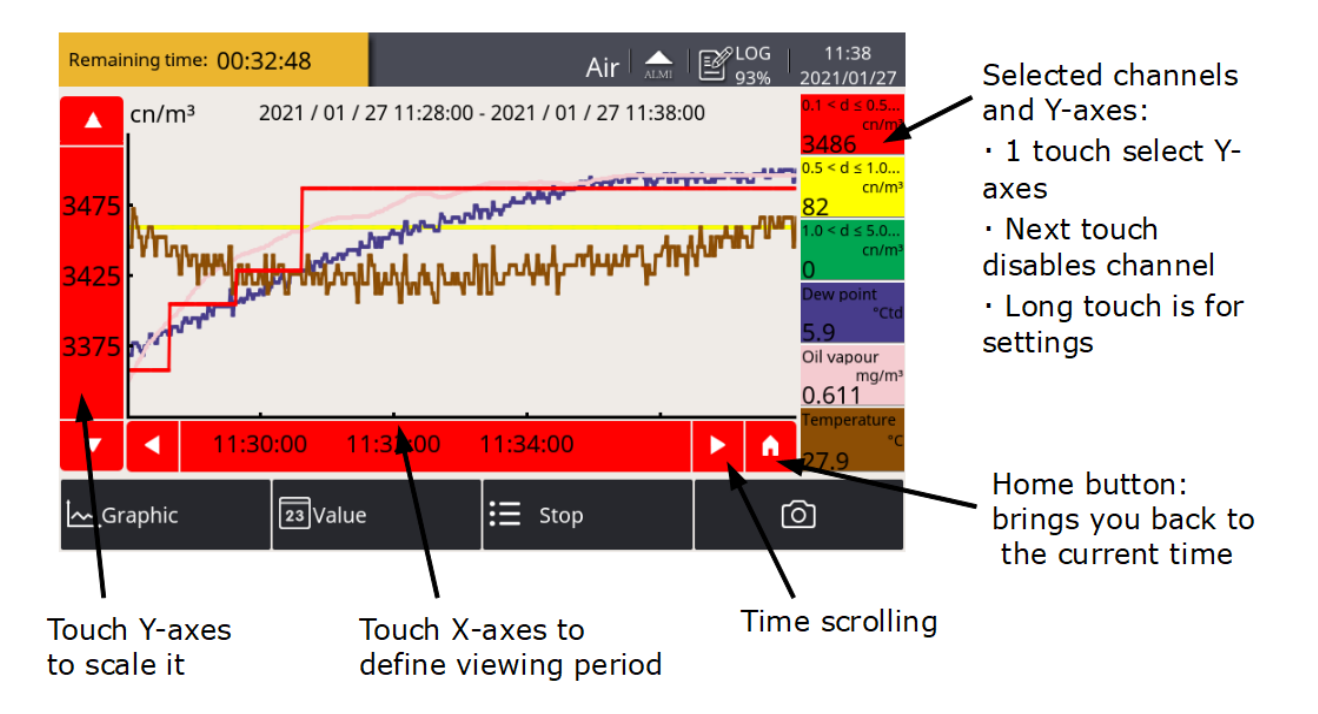

### **9.4 Das Hauptmenü**

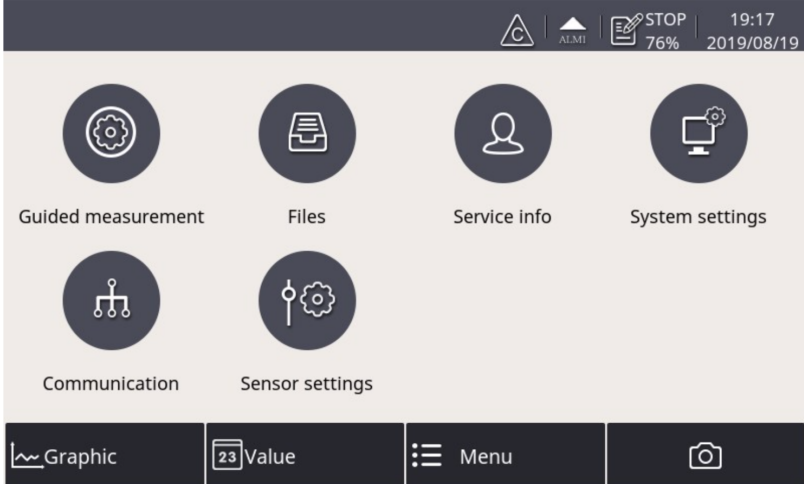

Im Hauptmenü kann durch einfaches Berühren der Symbole navigiert werden.

Das Hauptmenü besteht aus den folgenden Unter-Menüs.

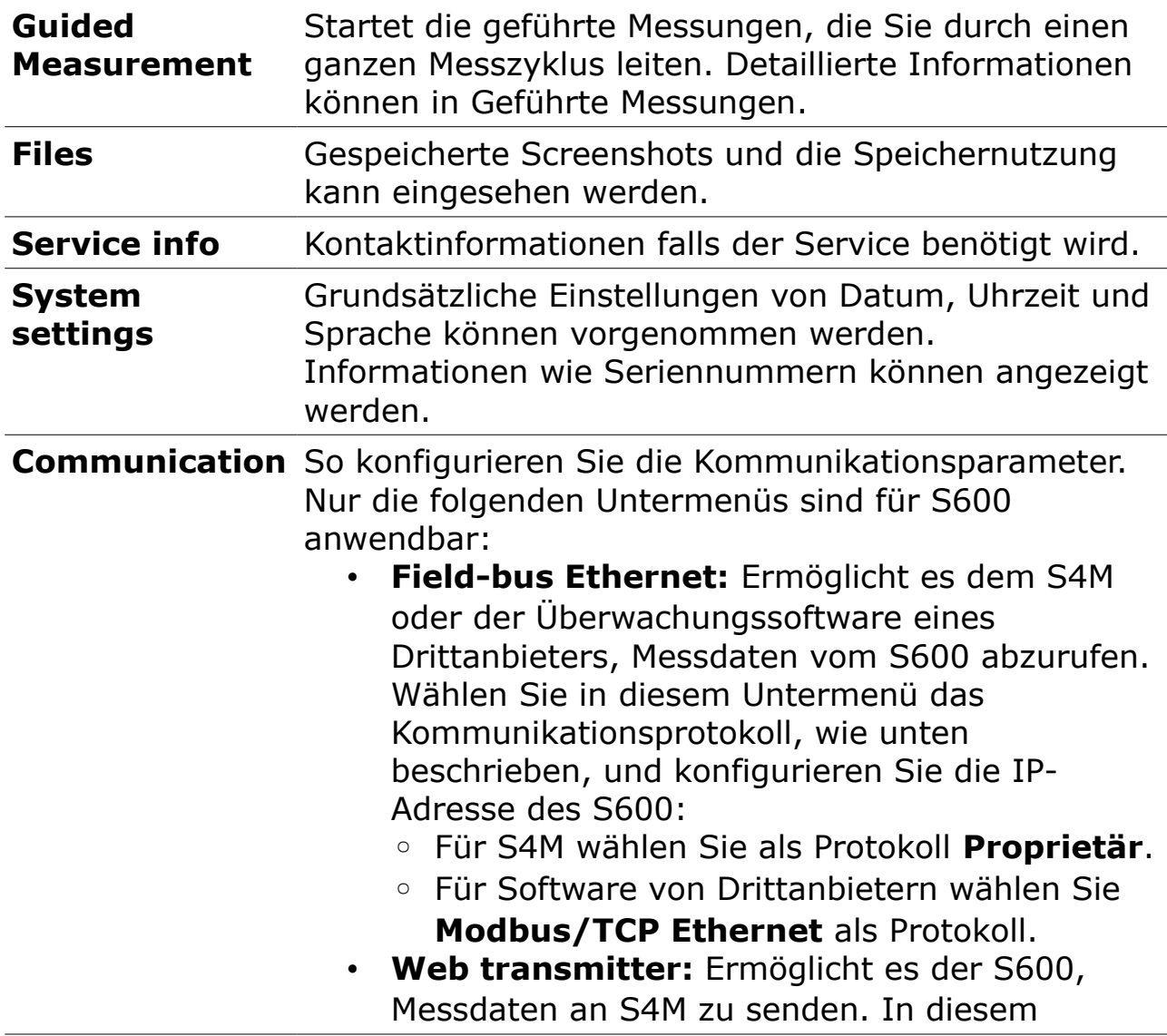

Untermenü konfigurieren Sie die IP-Adresse oder den Domainnamen des S4M-Servers. • **S4A Remote**: Ermöglicht die Konfiguration des S600 für die Verbindung mit dem S4A-Remote-Server, die Überprüfung der Messwerte und das Auslesen der Protokolldateien über die S4A-Software.

**Sensor settings** Um die Messeinheiten einzustellen.

#### **9.5 S4A-Fernverbindung konfigurieren**

Wenn die optionale 4G/LTE-Funktion zur Verfügung steht, führen Sie die folgenden Schritte aus, um sie einzurichten:

- 1. Konfigurieren Sie das S600, um es mit dem S4A-Remote-Server zu verbinden.
- 2. Zeigen Sie die Online-Messwerte an, und lesen Sie die Protokolldateien mit der S4A-Software aus der Ferne aus.

Für eine detaillierter Beschreibung der Vorgehensweise finden Sie auf unserer Webseite ein Video.

#### **9.6 SIM-Karte für die Fernverbindung vorbereiten**

Um die 4G/LTE-Kommunikation zwischen dem S600 und der S4A-Software mit der S4A-Remote-Funktion herzustellen, muss der Kunde eine SIM-Karte bereitstellen.

#### **9.6.1 Datenverbrauch**

Der erforderliche Datenverbrauch pro Monat beträgt 7 GB, wenn das System 7×24 Stunden in Betrieb ist.

#### **9.6.2 PIN-Code-Schutz**

Das S600 unterstützt nicht die Änderung des PIN-Codes auf dem Bildschirm. Wenn Ihre SIM-Karte über einen PIN-Code-Schutz verfügt, deaktivieren Sie diesen mit anderen Geräten, z. B. mit Ihrem Mobiltelefon.

#### **9.6.3 Netzwerkeinstellungen**

Je nach Internetdienstanbieter (ISP) müssen Sie möglicherweise die Netzwerkeinstellungen ändern. Klicken Sie auf das Symbol für die 4G/LTE-Signalstärke in der Statusleiste, um die Einstellungen zu überprüfen und zu ändern, siehe unten.

Die APN Daten erhalten Sie von Ihrem Provider, bzw. diese sind einfach zu finden wenn Sie nach <APN Provider> im Internet suchen. z.B. <APN Telekom Deutschland>

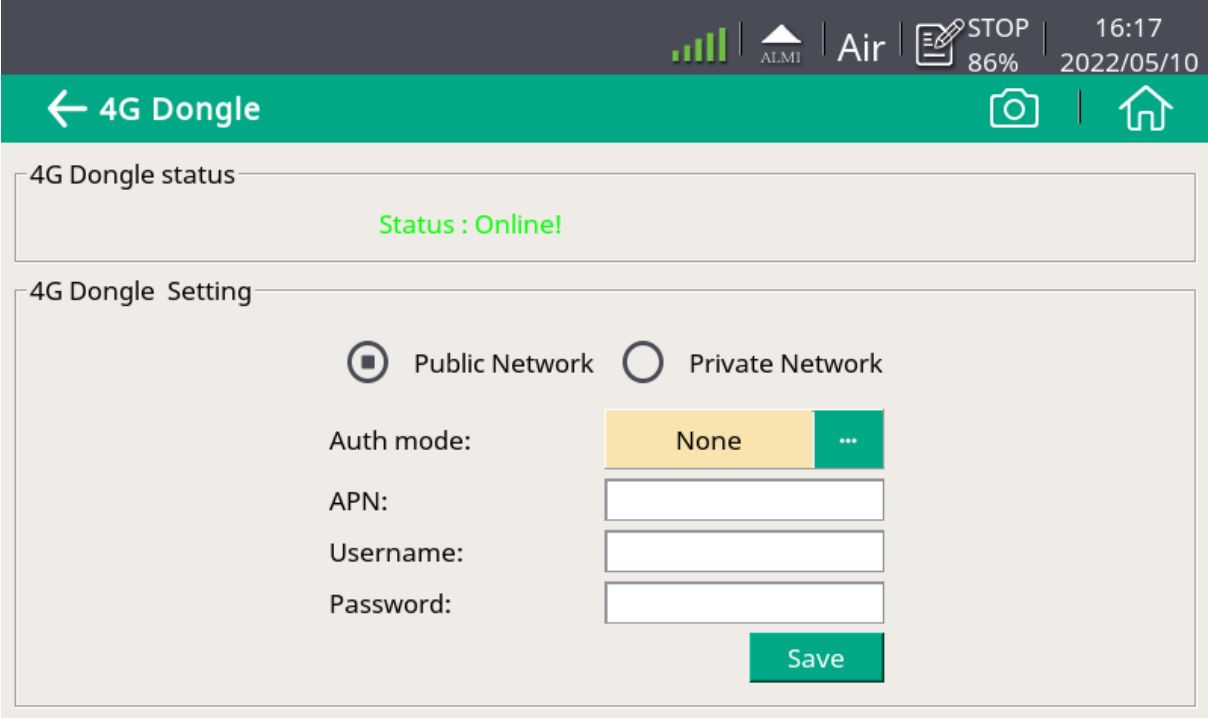

### <span id="page-28-0"></span> **10 Geführte Messungen**

Das S600 bietet eine Software-basierte geführte Messung an, die Sie durch den kompletten Messzyklus leitet. So wird ein einfacher Messprozess gewährleistet und verhindert falsche Messungen.

Zum Starten einer geführten Messungen gehen Sie wie folgt vor:

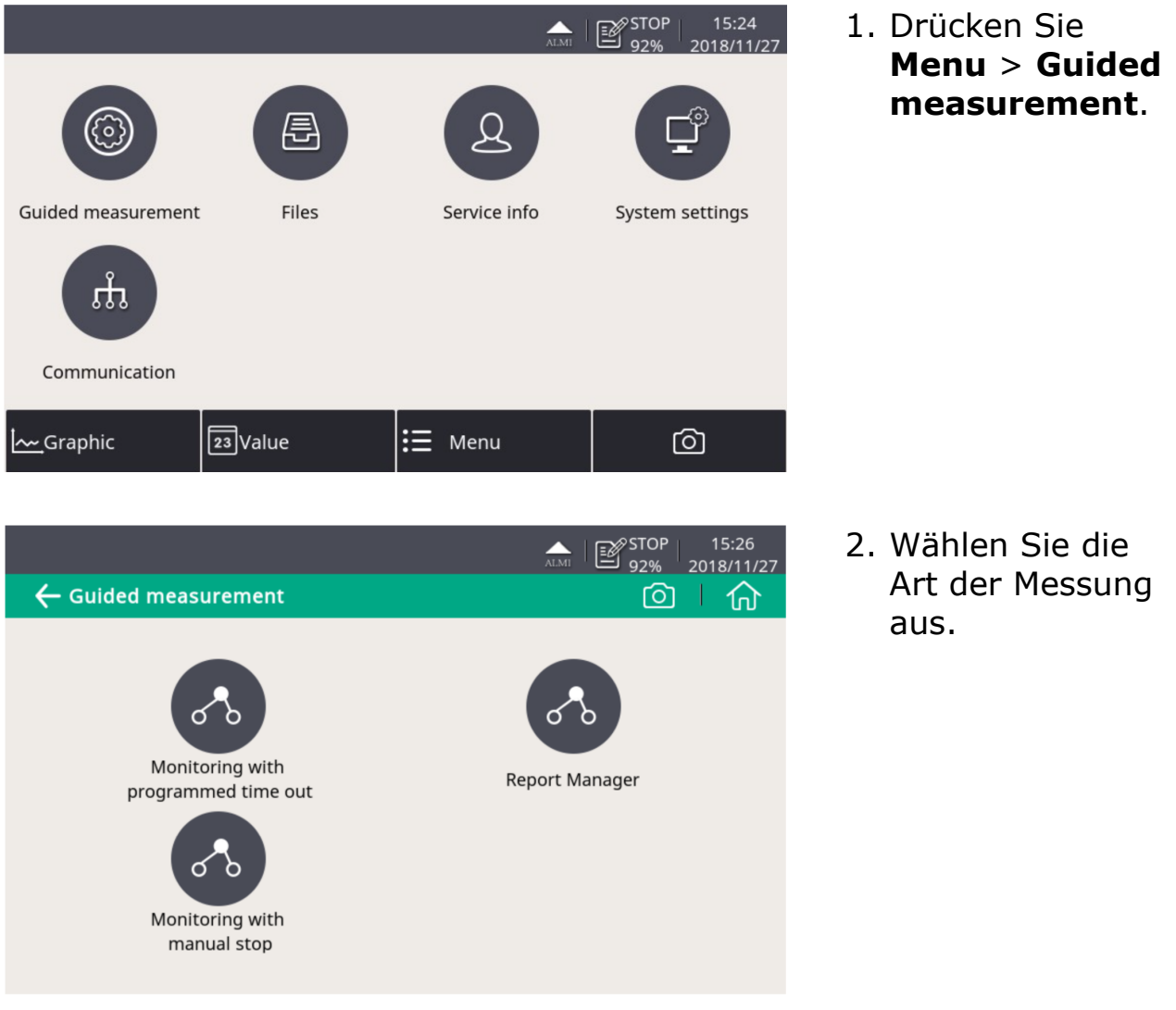

### • **Überwachung mit programmiertem Ende:**

Es wird eine Messung mit einem anwender-programmierten Ende gestartet. Die Zeit kann während den Vorbereitungen zur Messung eingestellt werden. Das System stoppt dann automatisch mit dem Erreichen der eingestellten Messperiode und speichert die Daten. Dieser Modus wird idealerweise für Prüfungen mit mehreren Messpunkten verwendet. Es kann für jeden Punkt eine Messperiode von z.B. 2h programmiert werden und anschliessend können die Messungen verglichen werden.

**SUG** 

#### • **Überwachung mit manuellem Ende:**

Die Messung wird ohne programmiertes Ende gestartet. Durch Drücken der Taste wird die Messung gestartet und auch wieder gestoppt. Anschliessend entscheiden Sie, ob die Daten gespeichert oder gelöscht werden.

3. Führen Sie die geführte Messung gemäß den Anweisungen im Display durch. Weitere Informationen können [Vorgehensweise bei einer](#page-29-0)  [geführten Messung.](#page-29-0)

4. Zur Ansicht und zur Verwaltung der Messdateien drücken Sie "Report Manager". Weitere Informationen können dem [Report für geführte](#page-34-0)  [Messungen .](#page-34-0)

#### <span id="page-29-0"></span> **10.1 Vorgehensweise bei einer geführten Messung**

Nachdem Sie die geführte Messung gestartet haben, folgen Sie diesen Schritten durch den gesamten Prozess.

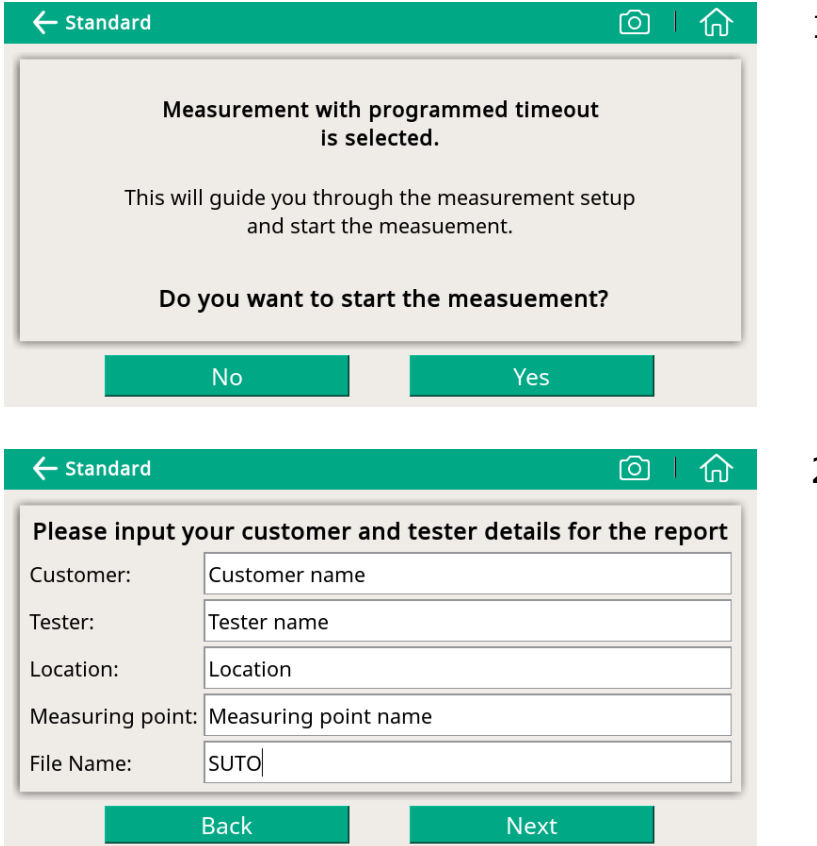

1. Startbildschirm der Messung, drücken Sie zum Starten **Yes**.

2. Geben Sie die Informationen zur Messung ein (Kunde, Tester, Messstelle, Messpunkt). Zusätzlich können Sie auch die Datei benennen.

#### 10 Geführte Messungen

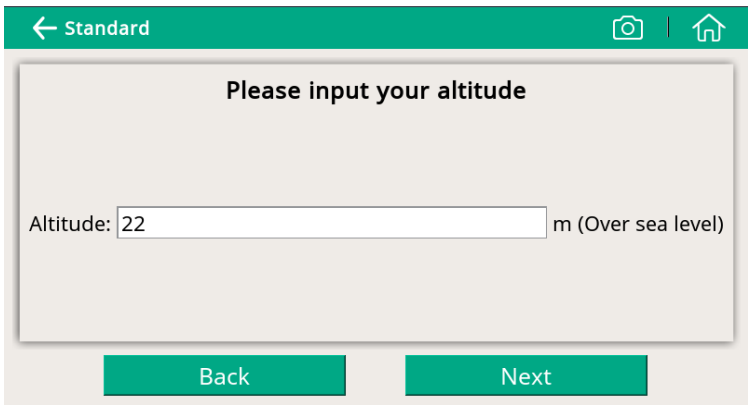

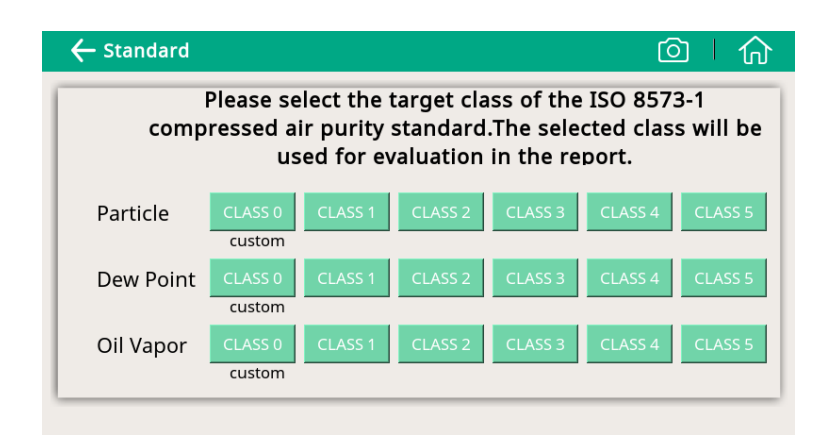

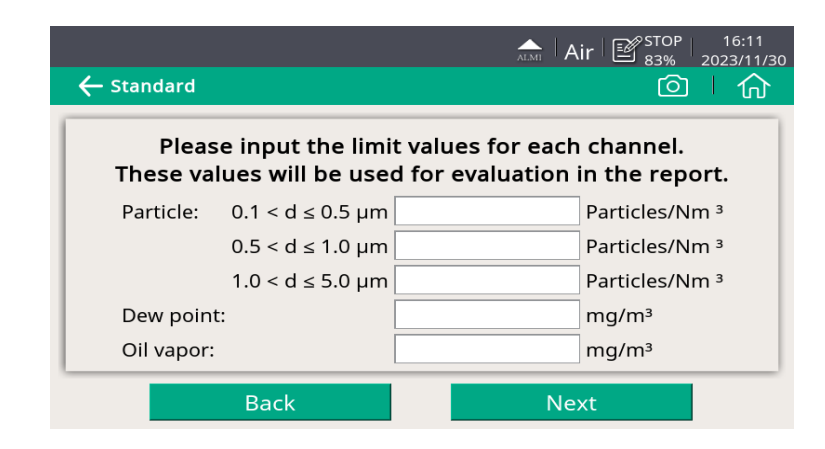

3. Geben Sie die Höhe ein, auf der sich das Gerät befindet.

517

**Hinweis**: Für eine genaue

Öldampfmessung ist die Höhe erforderlich. Nur positive Werte sind gültig. Wenn die Höhe negativ ist, geben Sie 0 anstelle des tatsächlichen negativen Wertes ein.

- 4. Wählen Sie die Zielklasse der Druckluftqualität nach ISO 5873-1. Hiermit werden die Grenzwerte zur Berichtserstellung festgelegt. Wählen Sie Klasse 0 für kundenspezifische Grenzwert.
- 5. Geben Sie für jeden Messkanal einen Grenzwert ein. (Dieser Schritt wird nur angezeigt, wenn Sie im letzten Schritt CLASS 0 ausgewählt haben)

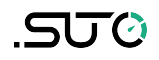

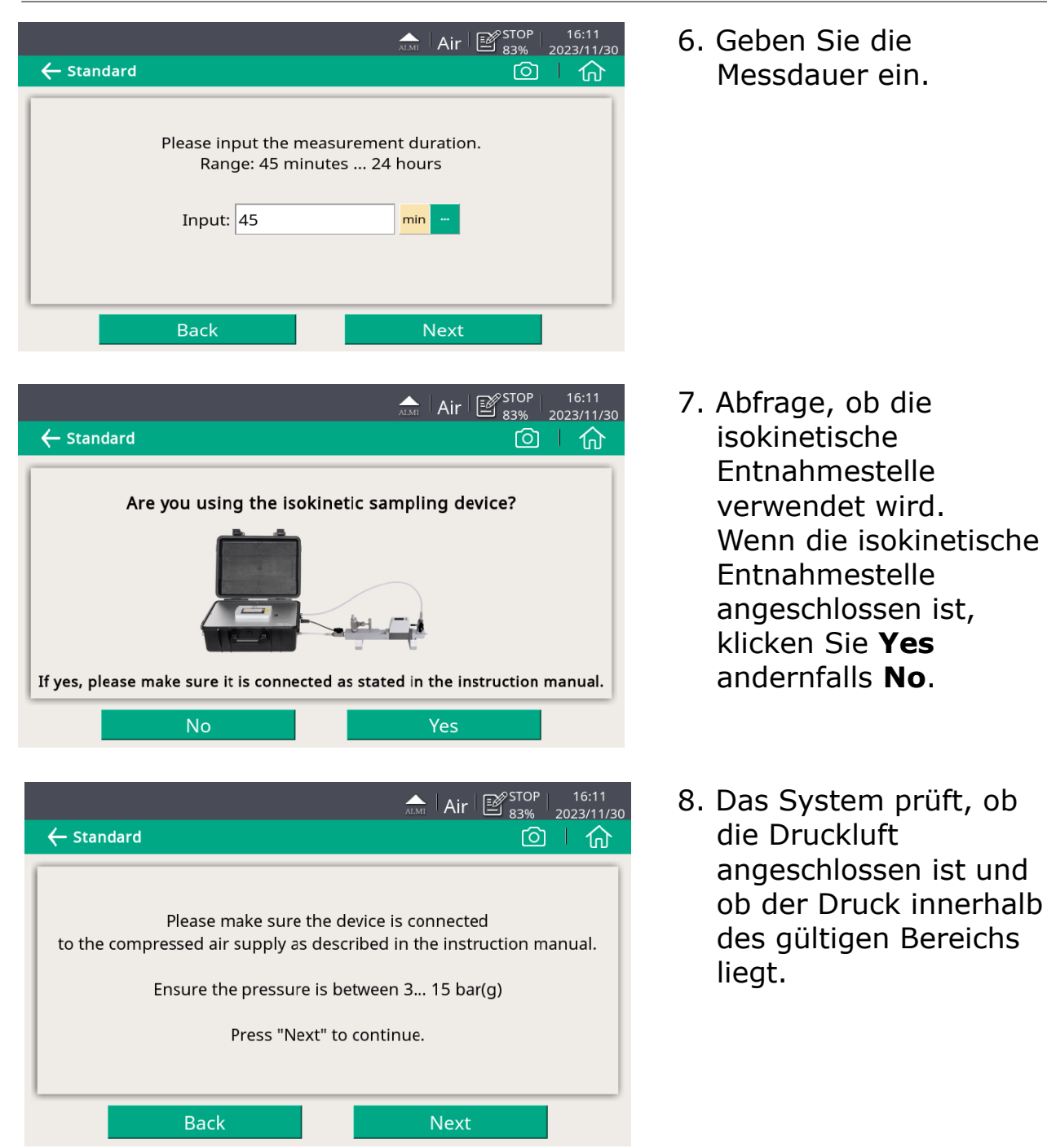

#### 10 Geführte Messungen

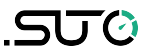

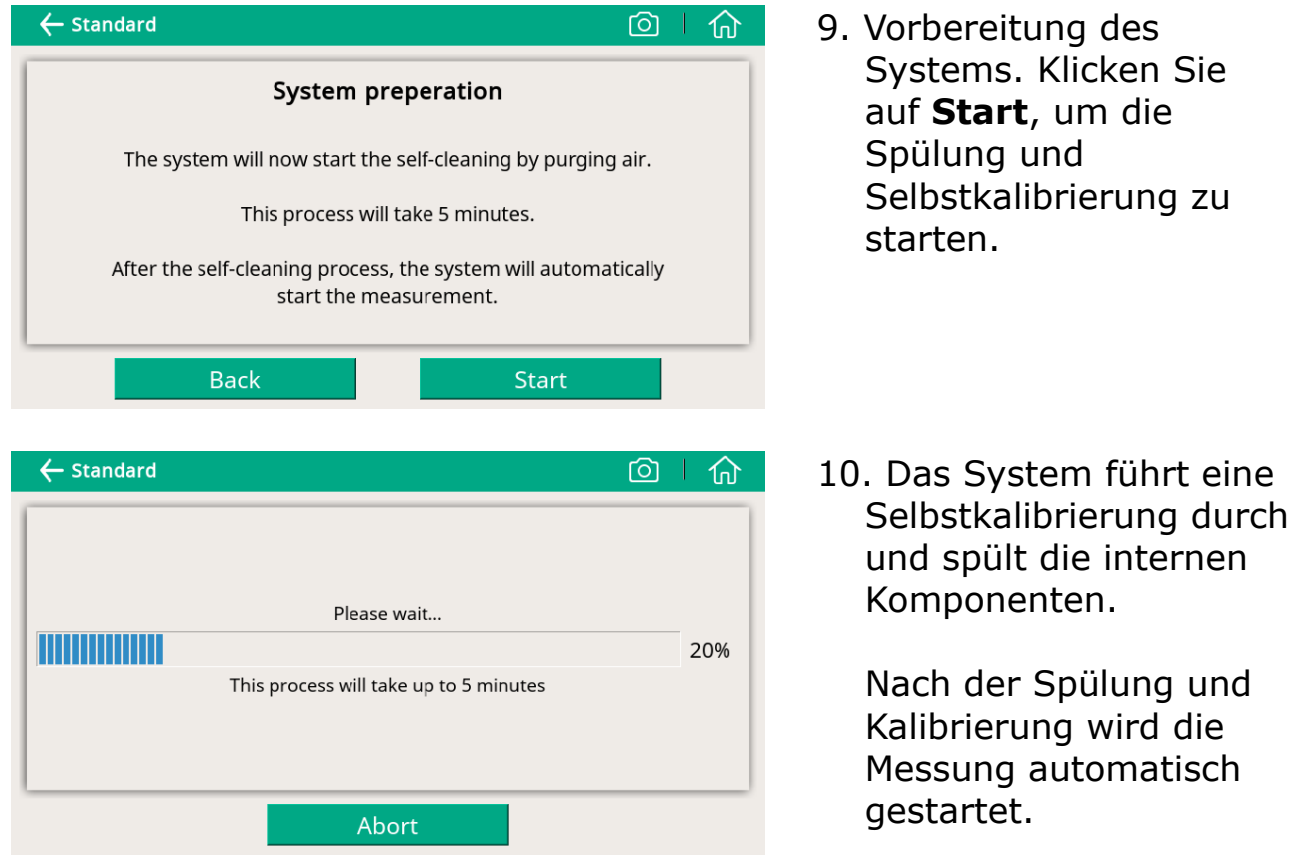

Die folgenden 3 Schritte werden nur dann durchgeführt, wenn Sie **Yes** für die isokinetische Probeentnahme gewählt haben, andernfalls werden diese Schritte übersprungen.

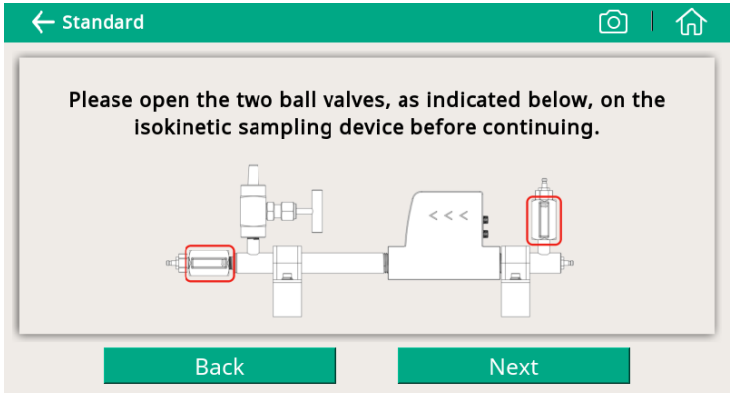

1. Befolgen Sie die Anweisungen auf dem Bildschirm.

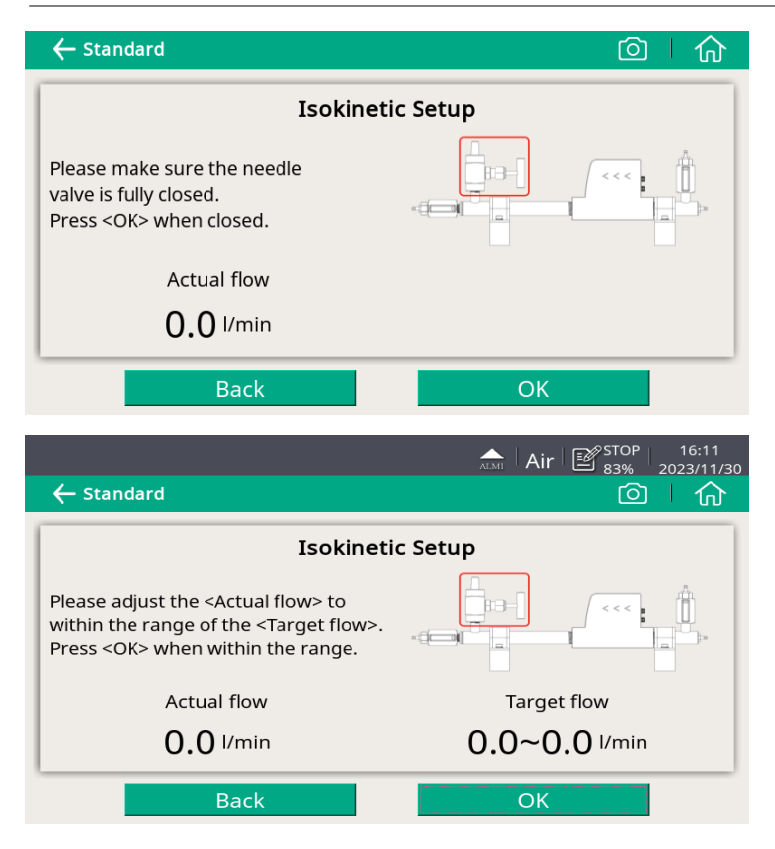

- 2. Führen Sie das Isokinetische Setup gemäß den Anweisungen auf dem Bildschirm durch.
- 3. Befolgen Sie die Anweisungen auf dem Bildschirm und klicken Sie auf **OK** um fortzufahren.

Das Gerät ist nun komplett eingestellt und beginnt die Daten zu erfassen. Die Restlaufzeit wird in der linken oberen Ecke angezeigt.

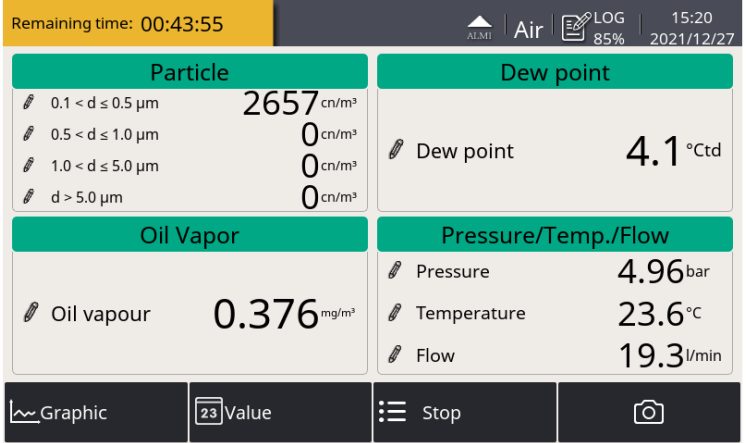

Während der Messung sehen Sie den Status-Leiste den Daten Logger Icon, der von STOP zu LOG wechselt. Die verbleibende Zeit wird in der oberen linken Ecke angezeigt. Bitte warten Sie bis das System die Messung automatisch stoppt.

#### 10 Geführte Messungen

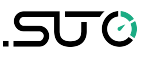

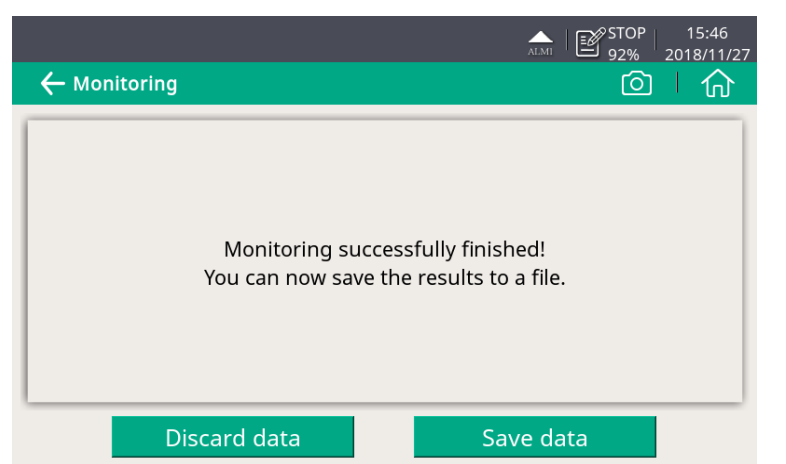

Wenn die Messung erfolgreich abgeschlossen ist, erscheint dieser Bildschirm. Sie können entscheiden, ob die Daten gespeichert oder gelöscht werden sollen.

#### <span id="page-34-0"></span> **10.2 Report für geführte Messungen**

Zur Ansicht und zum Verwalten der Messdateien wählen Sie **Guided Measurement > Report Manager**

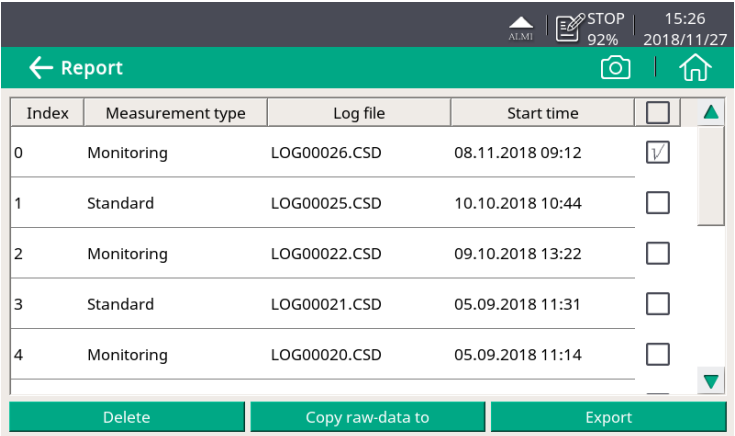

Das Report Menü

- zeigt die Messergebnisse an, durch Drücken des Datei-namens (nicht des rechten Kästchens) wird eine PDF als Vorschau angezeigt.

- zum Kopieren, Exportieren oder Löschen der Dateien wählen Sie das entsprechende rechte Kästchen und wählen den entsprechenden Befehl aus der unteren Menüleiste aus.

.SU0

### **11 Optionales Zubehör**

Für die Bestellung von weiterem Zubehör wenden Sie sich bitte an den Hersteller oder Ihren Händler vor Ort:

- Isokinetische Entnahmestelle
- Teflonschläuche und Verbindungsstücke
- USB 4G/LTE Dongle, inkl. S4A Software (benötigt DatenSIM-Karte), (P/N: A1670)

### **12 Wartung**

Verwenden Sie zum Reinigen des Gerätes ein feuchtes Baumwolltuch. Beim Einsatz im GMP-Bereich ist es möglich das Gerät durch eine Wischdesinfektion keimfrei zu reinigen. Kontaktieren Sie dazu bitte den Hersteller oder Ihren Händler vor ORt.

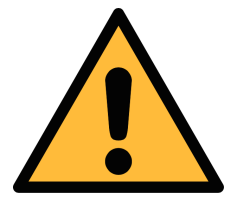

### **ACHTUNG!**

**Trocknen Sie das Gerät nach der Reinigung mit einem sauberen und trockenen Tuch. Feuchtigkeit die in das Gerät eindringt, kann zu Schäden führen.**

### **13 Kalibrierung**

Das S600 wird im kalibrierten Zustand ausgeliefert, dies wird durch das beiliegende Zertifikat bestätigt. Auf dem Zertifikat finden Sie das Datum der letzten Kalibrierung, ebenso wird dieses Datum beim Start des Gerätes auf dem Bildschirm angezeigt.

Die Messgenauigkeit des Gerätes hängt von den Parametern vor Ort ab. Einflüsse wie hohe Öldampfwerte, Wasser, hohe Feuchtigkeit oder anderen Verunreinigungen können die Kalibrierung bzw. die Genauigkeit beeinflussen.

Wir empfehlen daher das Messgerät regelmäßig zu überprüfen, mindestens einmal jährlich.

Die Kalibrierung ist nicht Teil der Garantie.

Die Kalibrierung und Wartung wird vom Hersteller durchgeführt, dazu muss das Gerät in das Labor des Herstellers gesandt werden.

Kontaktieren Sie den Hersteller oder lokalen Vertriebspartner um eine Kalibrierung zu beauftragen.

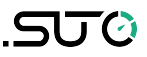

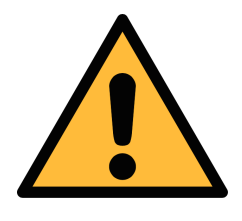

### **ACHTUNG!**

**Bitte speichern Sie alle Ihre Messdaten auf einem externen Gerät, bevor Sie das Gerät zur Kalibrierung und Wartung einsenden. Während der Kalibrierung und Wartung kann es erforderlich sein, den Speicher der Anzeigen zurückzusetzen.** 

### **14 Entsorgung**

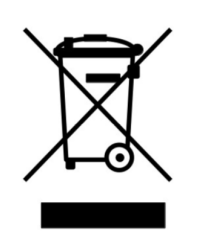

Elektrische Geräte können recycelt und verwertet werden, sie gehören niemals in den Hausmüll. Sollten Sie das Gerät, die Verpackung oder Zubehör entsorgen, halten Sie sich bitte an Ihre lokalen Vorgaben. Die Entsorgung kann auch durch den Hersteller übernommen werden, kontaktieren Sie dazu bitte den Hersteller.

### **15 Garantie**

Die Garantie finden Sie auf einer separaten Garantiekarte, die dem Gerät beiliegt.

Die Garantie deckt keine Verschleißteile oder Verbrauchsmaterialien ab, daher fallen die UV-Lampe mit begrenzter Lebensdauer sowie der Innenfilter nicht unter die Garantie.

### <span id="page-37-0"></span> **16 Anhang – Modbus-Schnittstelle**

Die Standardeinstellungen der Modbus-Schnittstelle sind wie folgt:

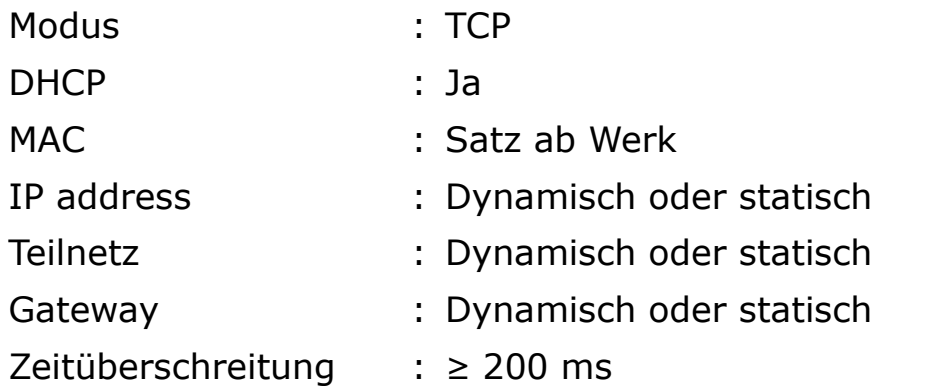

Antwortnachricht, die das Gerät an den Master zurückschickt:

• Funktionscode: 03

Die Informationen zur Byte-Reihenfolge sind in der folgenden Tabelle aufgeführt:

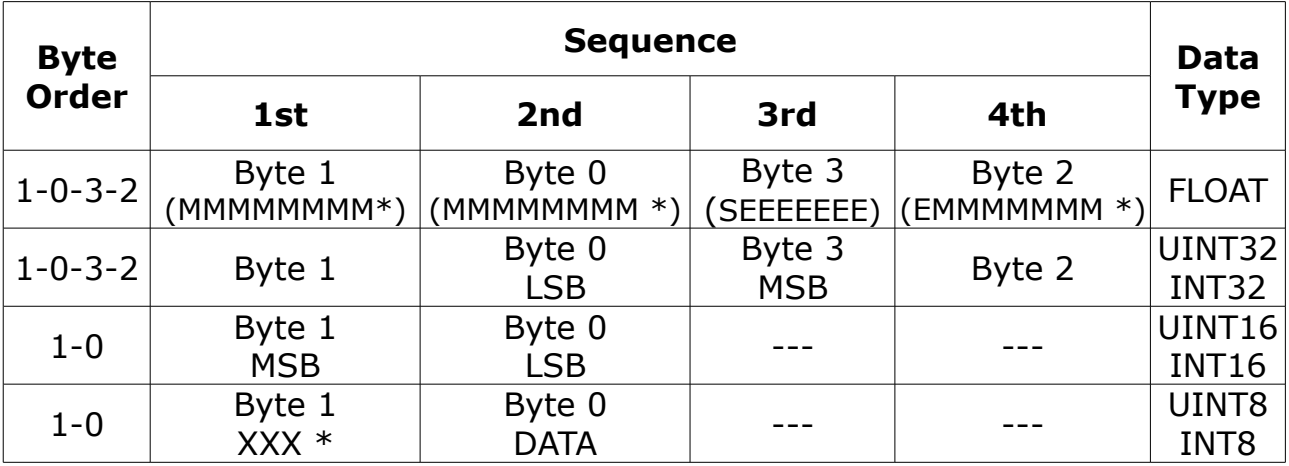

\* S: Vorzeichen, E: Exponent, M: Mantisse, XXX: kein Wert

#### **Erklärungen zur MSB und LSB**

MSB MSB steht für Most Significant Byte first (höchstwertiges Byte zuerst) und folgt der Big-Endian-Byte-Order.

Zum Beispiel, wenn das Hauptsystem der Reihenfolge MSB first (Big-Endian) folgt:

Wenn die 4-Byte-Gleitkommazahl vom Slave (Sensor) in der Reihenfolge Byte1-Byte0-Byte3-Byte2 empfangen wird, muss der Master die Byte-Reihenfolge in Byte3-Byte2-Byte1-Byte0 ändern, damit der Wert korrekt angezeigt wird.

LSB LSB steht für Least Significant Byte first und folgt der Little-Endian-Byte-Order.

Wenn z. B. das Hauptsystem der LSB-Reihenfolge (Little Endian) folgt:

Wenn die 4-Byte-Gleitkommazahl vom Slave (Sensor) in der Reihenfolge Byte1-Byte0-Byte3-Byte2 empfangen wird, muss der Master die Byte-Reihenfolge in Byte0-Byte1-Byte2-Byte3 ändern, damit der Wert korrekt angezeigt wird.

In der folgenden Tabelle sind die Spezifikationen der Modbus-Ausgangskanäle in diesem Gerät aufgeführt.

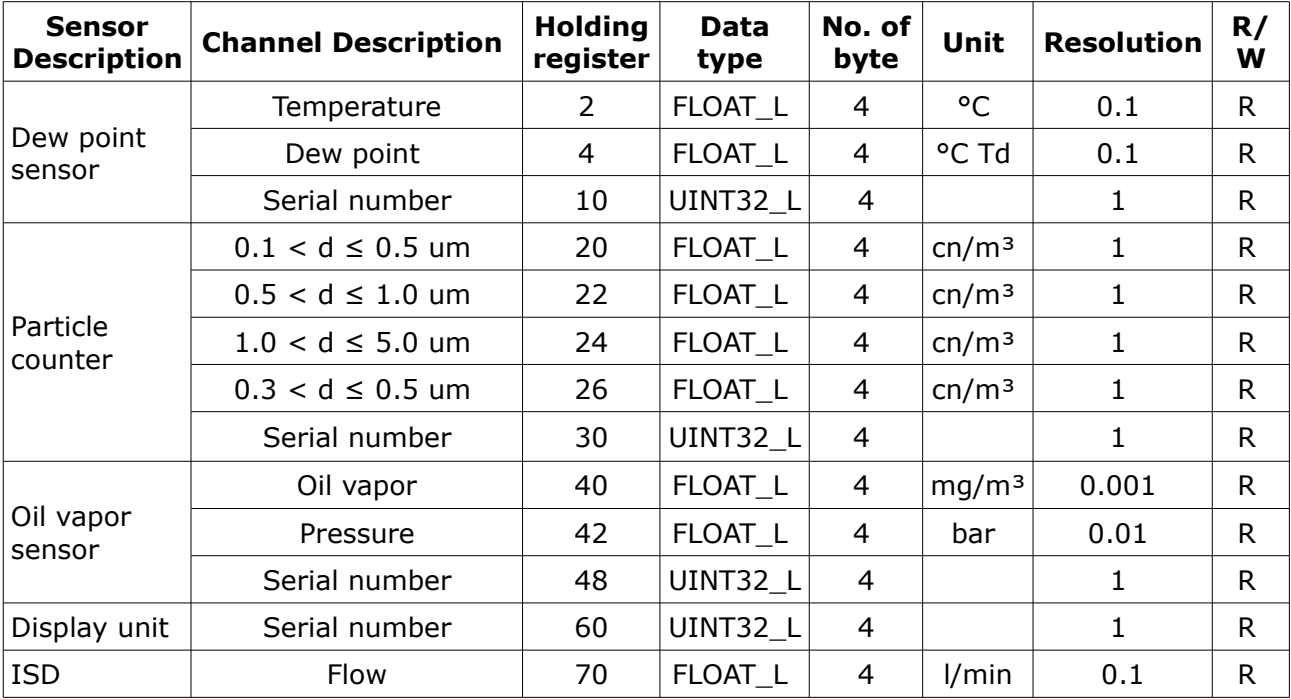

### SUTO iTEC GmbH

Grißheimer Weg 21 D-79423 Heitersheim Germany

Tel: +49 (0) 7634 50488 00 Email: [sales@suto-itec.com](mailto:sales@suto-itec.com) Website: [www.suto-itec.com](http://www.suto-itec.com/)

# SUTO iTEC (ASIA) Co., Ltd.

Room 10, 6/F, Block B, Cambridge Plaza 188 San Wan Road, Sheung Shui, N.T. Hong Kong

Tel: +852 2328 9782 Email: [sales.asia@suto-itec.com](mailto:sales@suto-itec.asia) Website: [www.suto-itec.com](http://www.suto-itec.com/)

All rights reserved ©  $\Box$  Modifications and errors reserved

S600\_im\_de\_2023-2